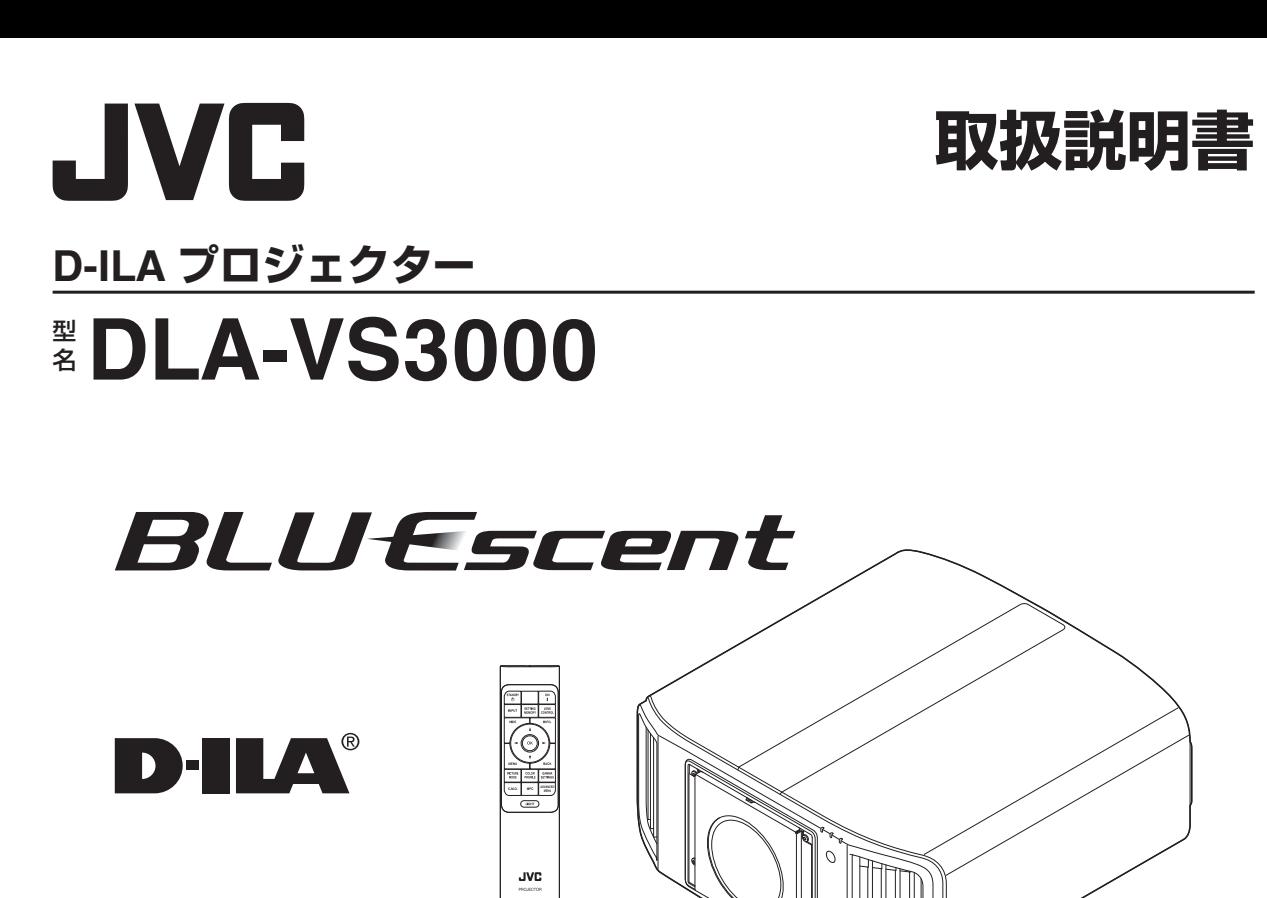

お買い上げありがとうございます。 ご使用の前に、この「取扱説明書」をお読みのうえ、正しくお使いください。 特[に「安全上のご注意」 \(](#page-3-0)[4](#page-3-0)~9ページ)は必ずお読みいただき、安全にお使いください。 お話しにエコアールが、これではない。これが、こここ、スエーンは、ハコマ  $D$ -ILA® は、株式会社 JVC ケンウッドの登録商標です。

# はじめに | 準備 | 操作 | 調整・設定 | お手入れ | 困ったときは | その他 困ったときは

はじめに

準備

操作

調整

設定

お手入れ

その他

# もくじ

#### はじめに

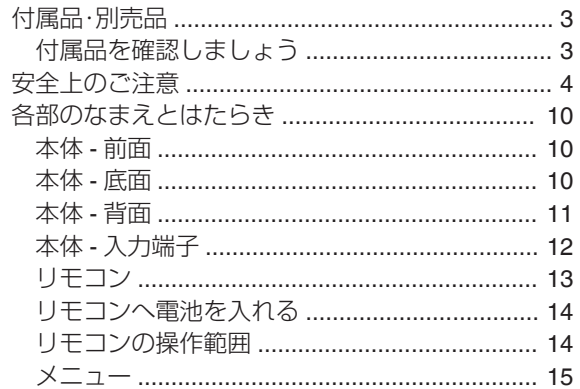

#### 準備

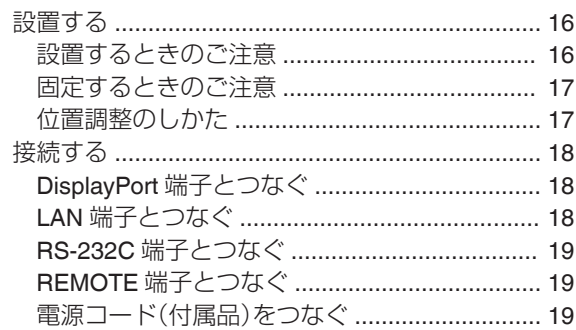

#### 操作

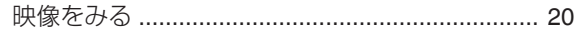

#### 調整・設定

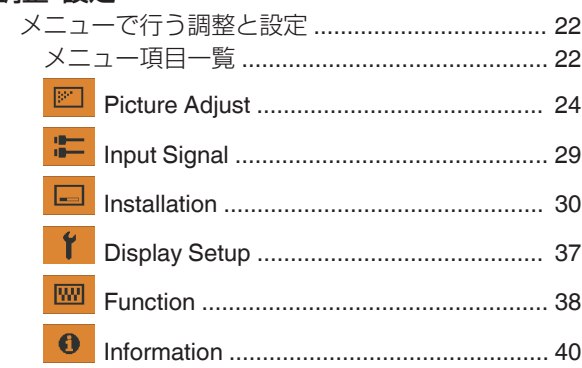

#### お手入れ

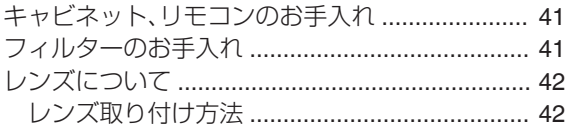

#### 困ったときは

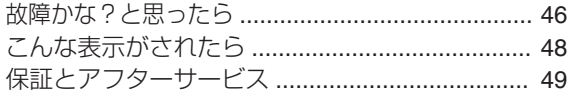

#### その他

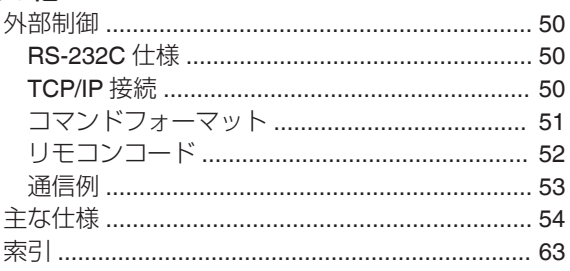

# <span id="page-2-0"></span>付属品·別売品

## 付属品を確認しましょう

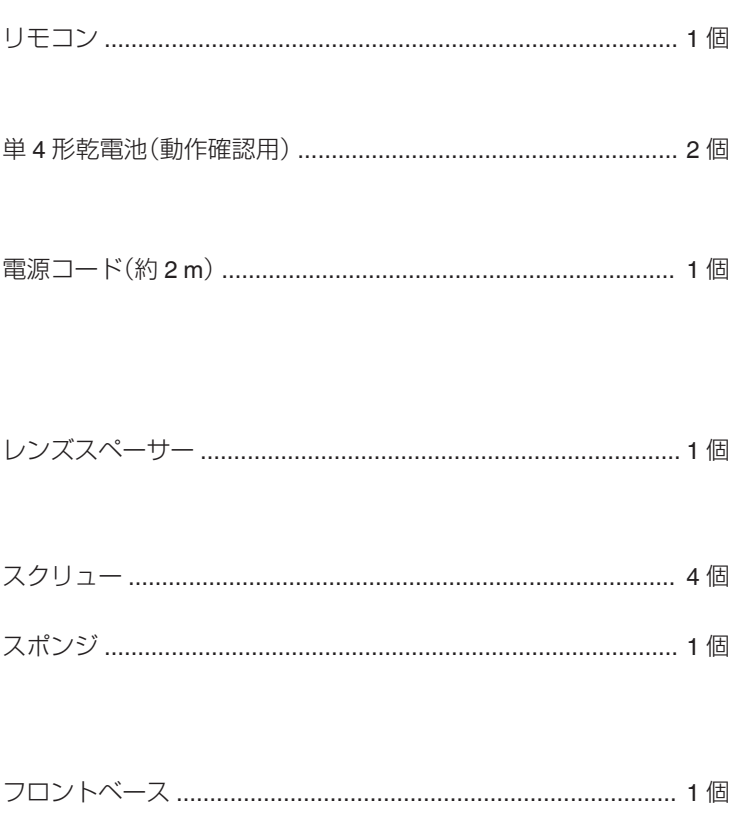

• このほかに安全上のご注意、保証書、その他印刷物が入っています。 • 本機をご使用の前に必ず「安全上のご注意」をお読みください。

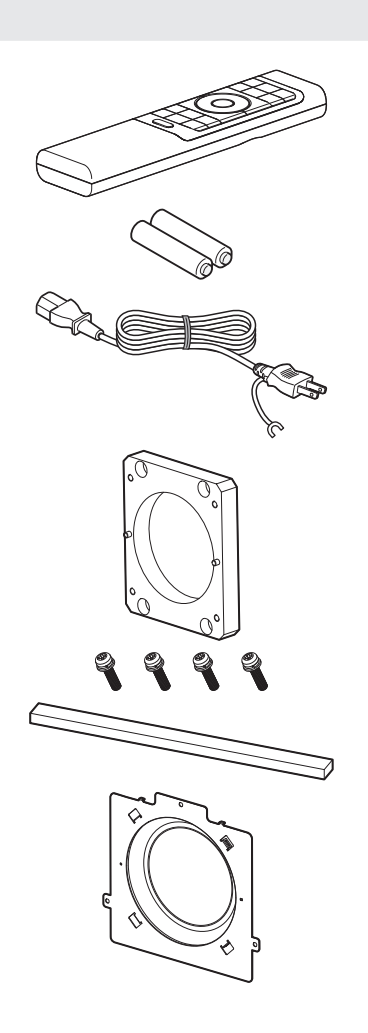

<span id="page-3-0"></span>安全上のご注意

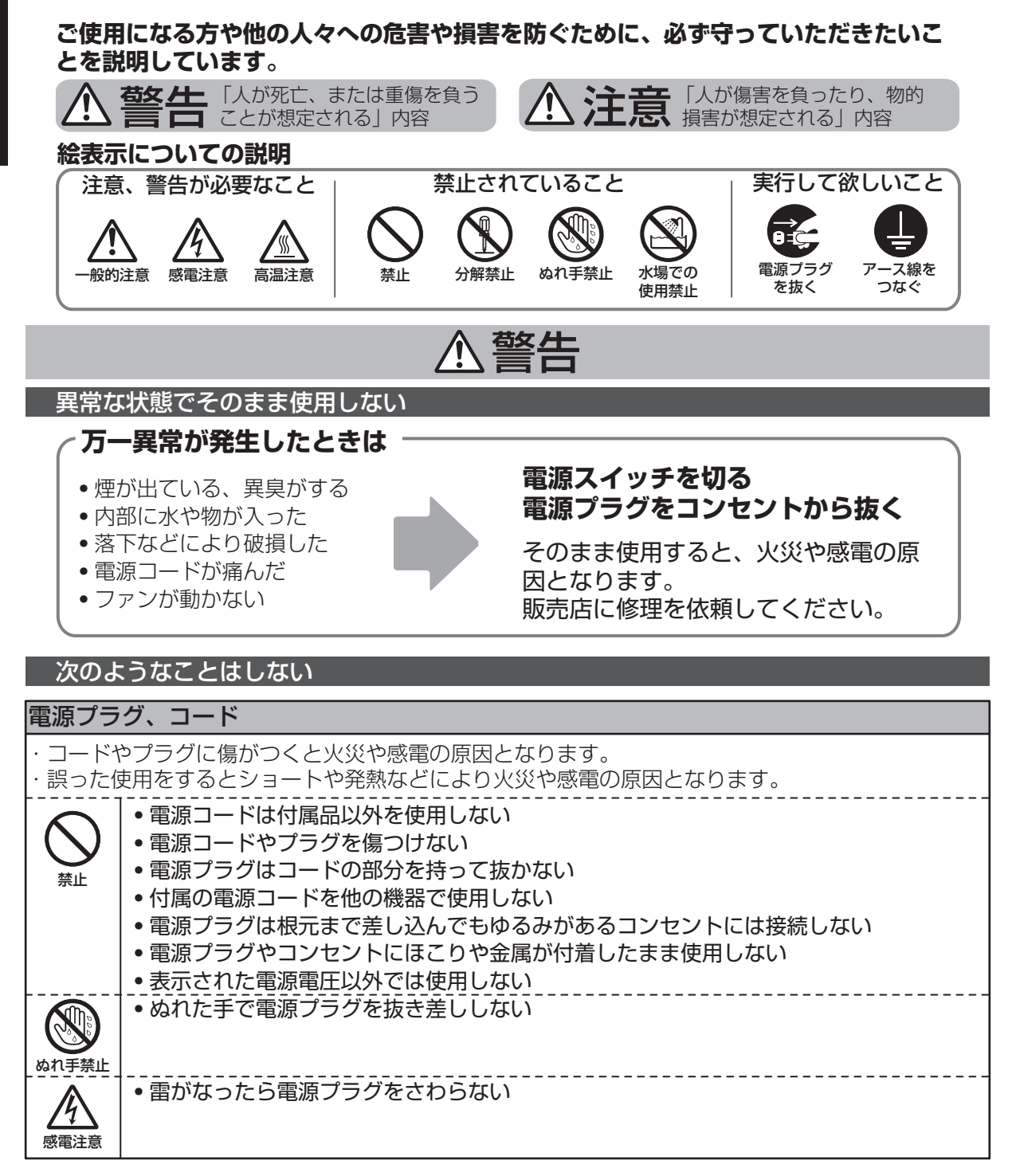

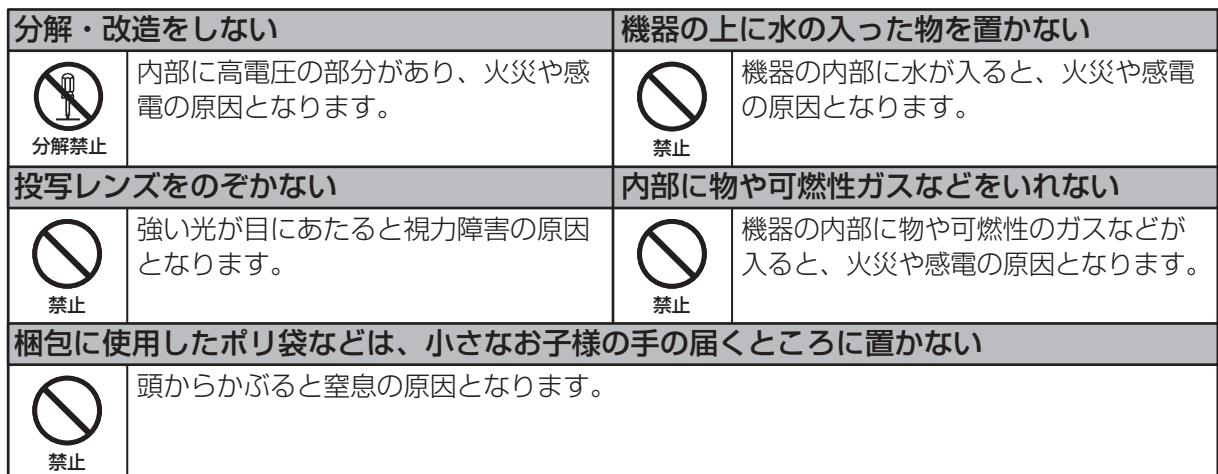

## 次の場所には設置しない

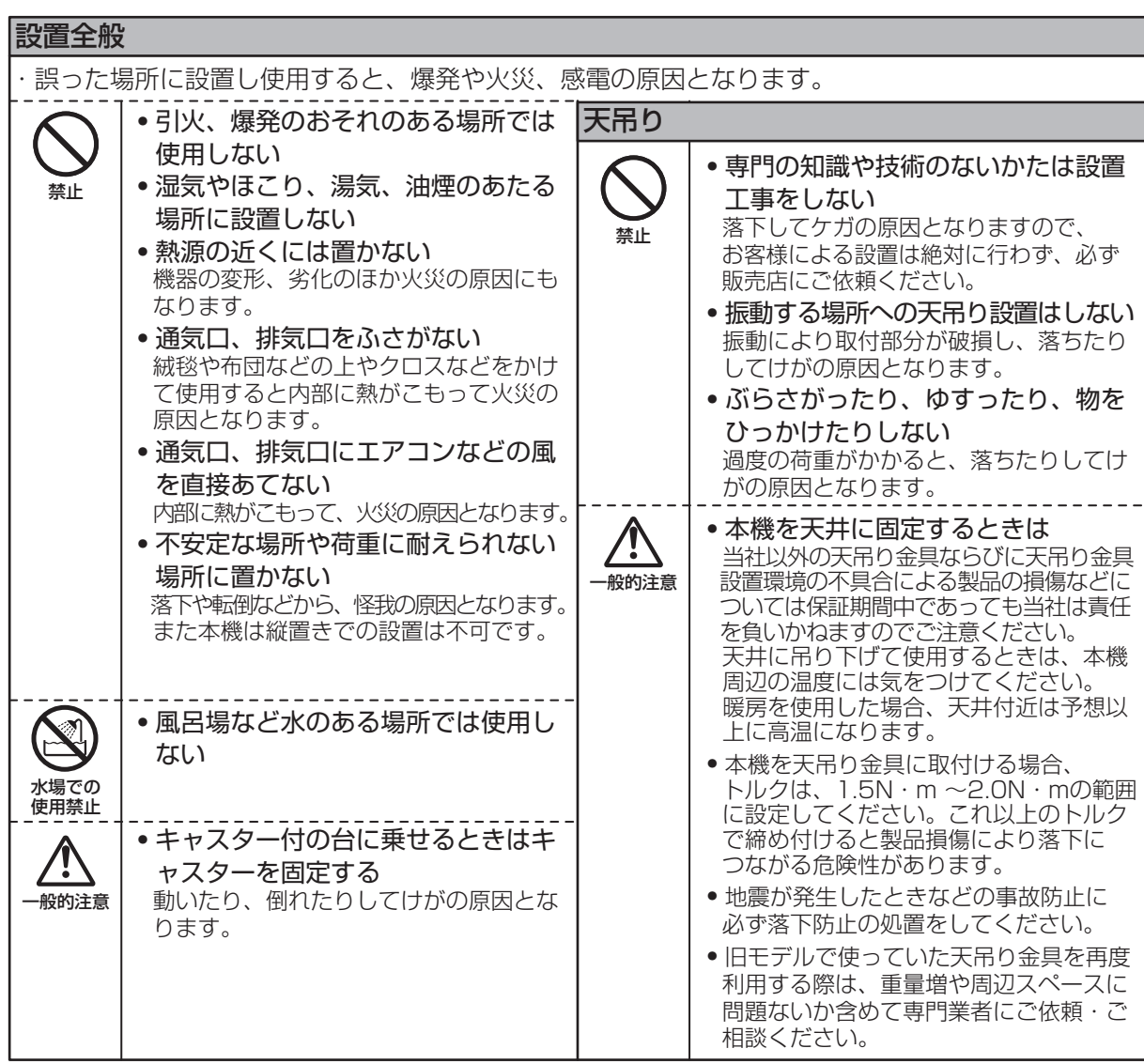

はじめに

5

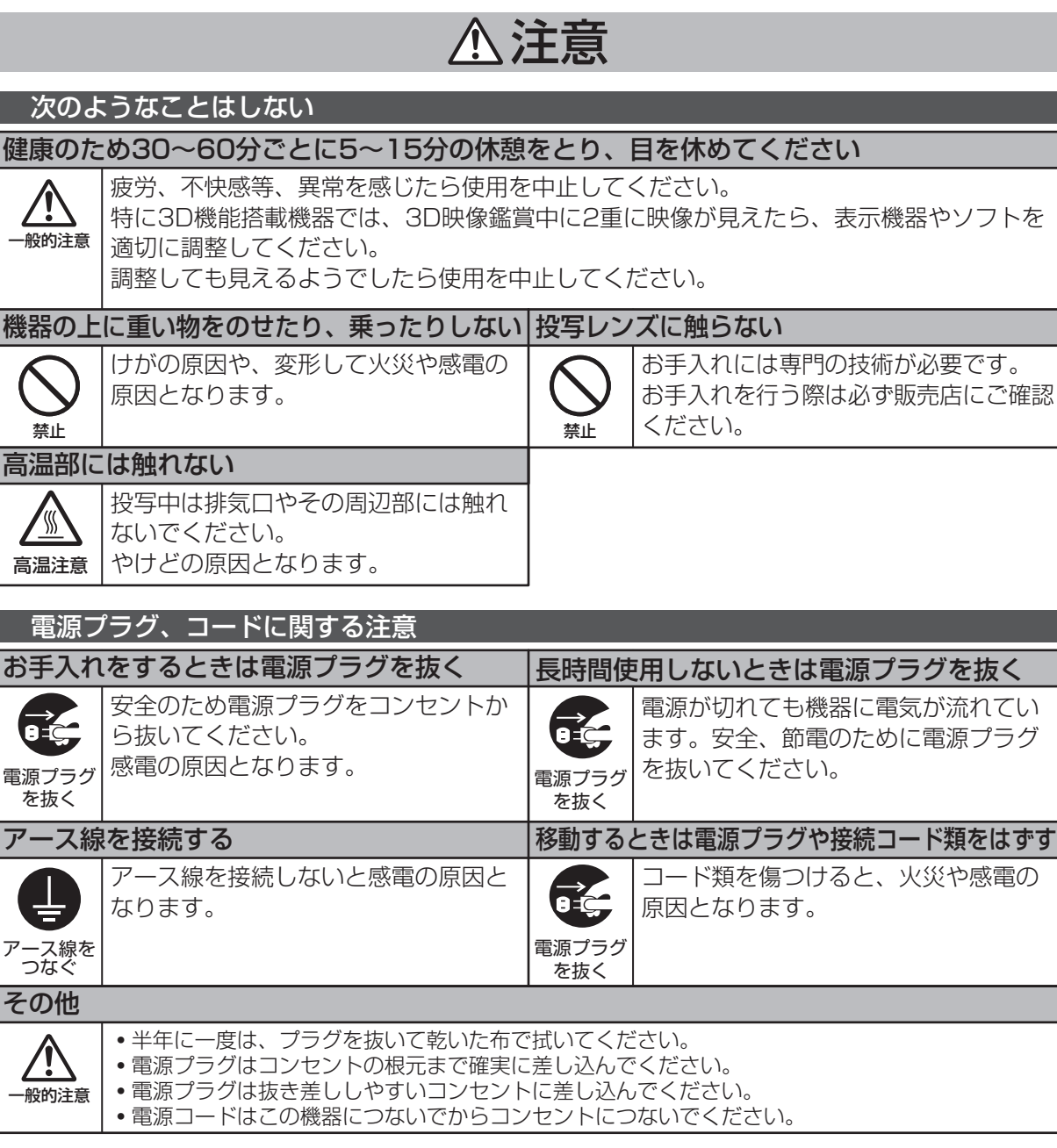

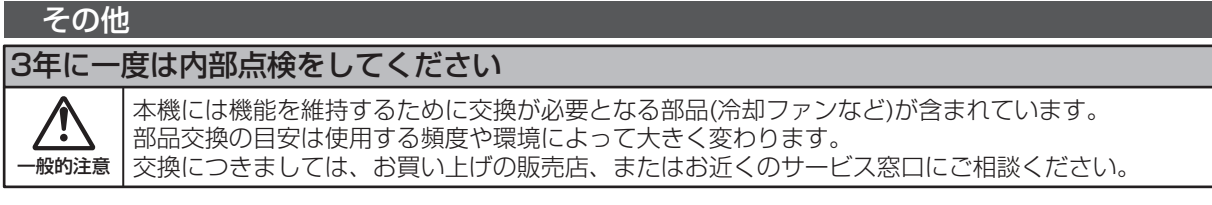

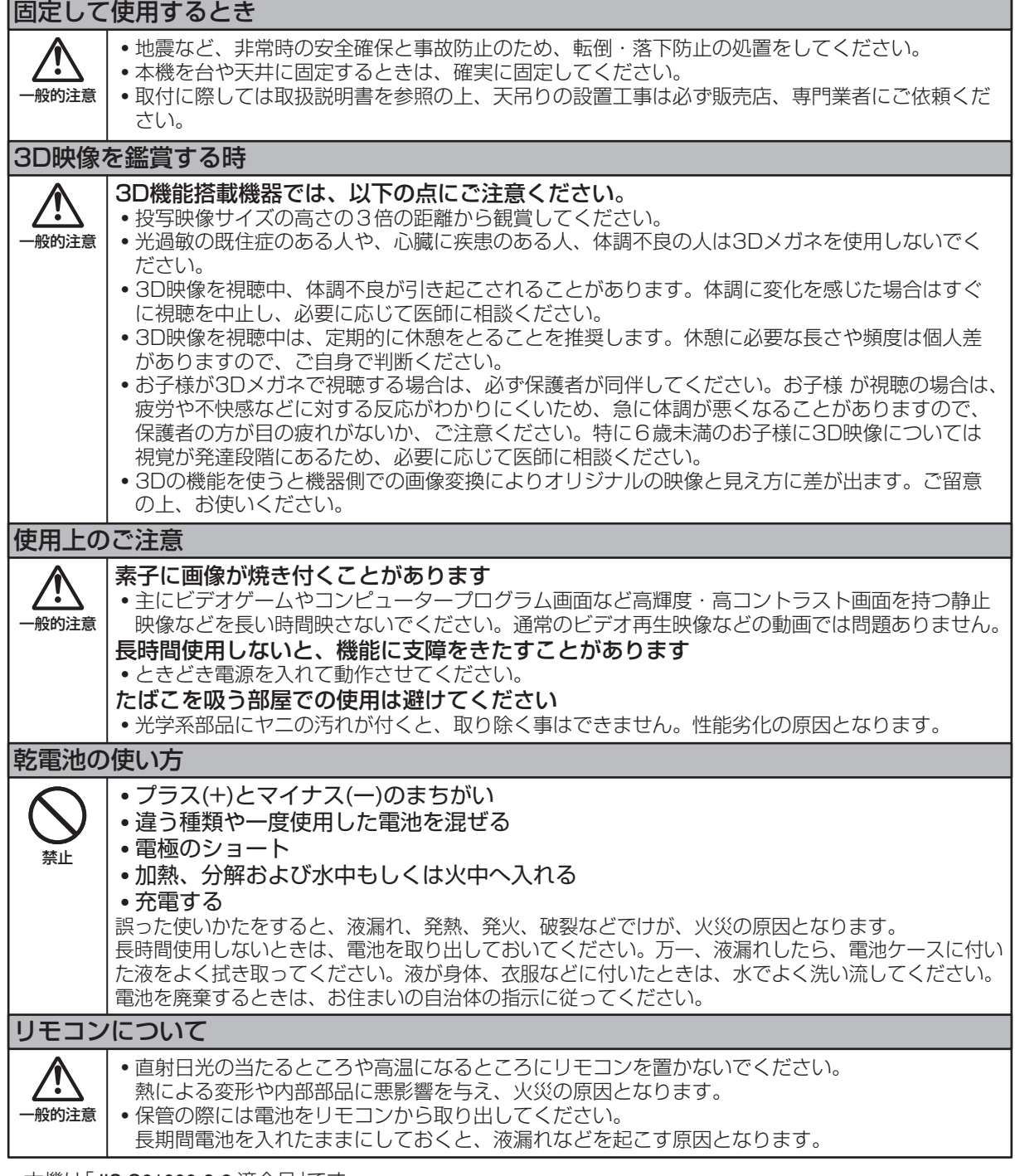

• 本機は「JIS C61000-3-2 適合品」です。

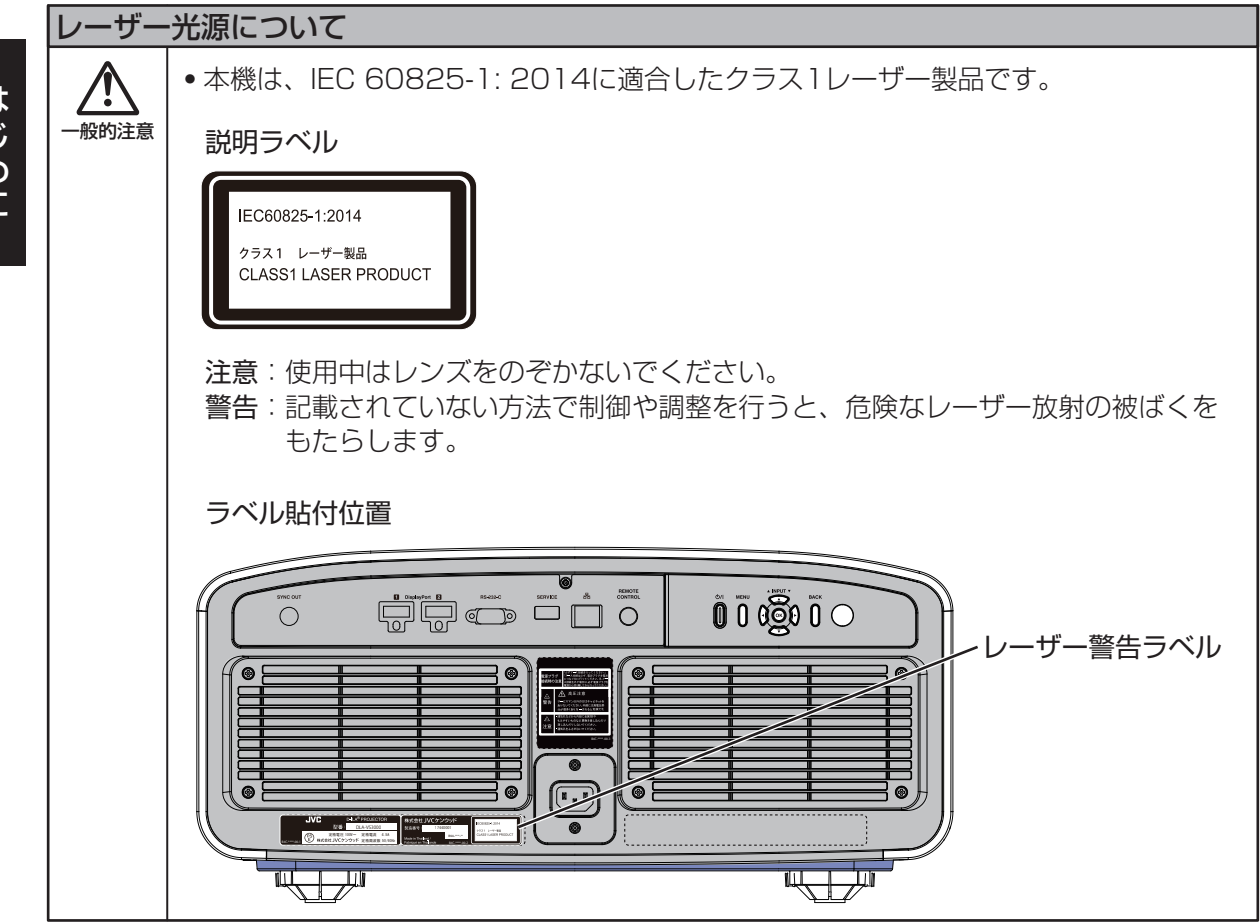

<span id="page-8-0"></span>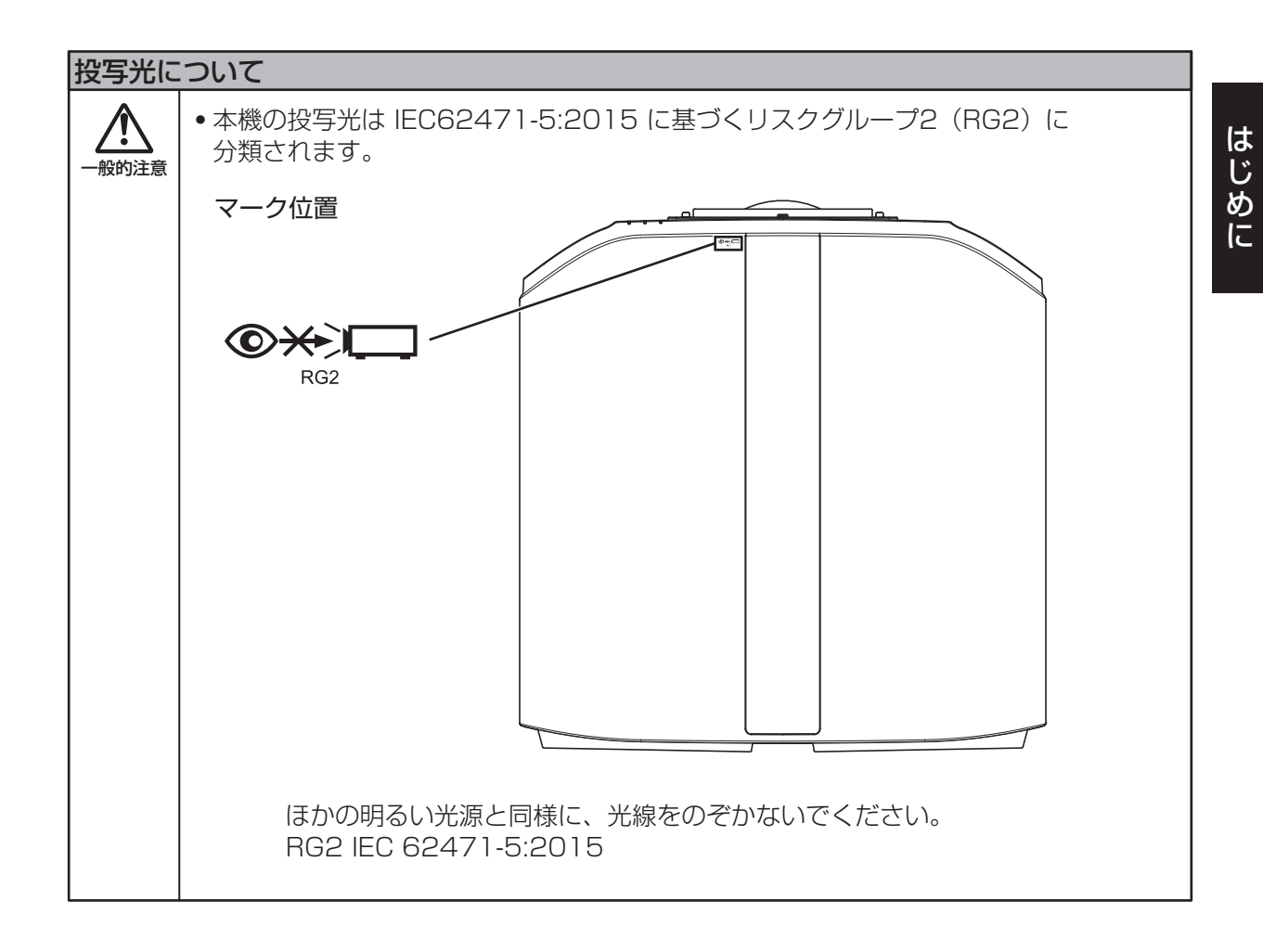

# <span id="page-9-0"></span>各部のなまえとはたらき

本体 **-** 前面

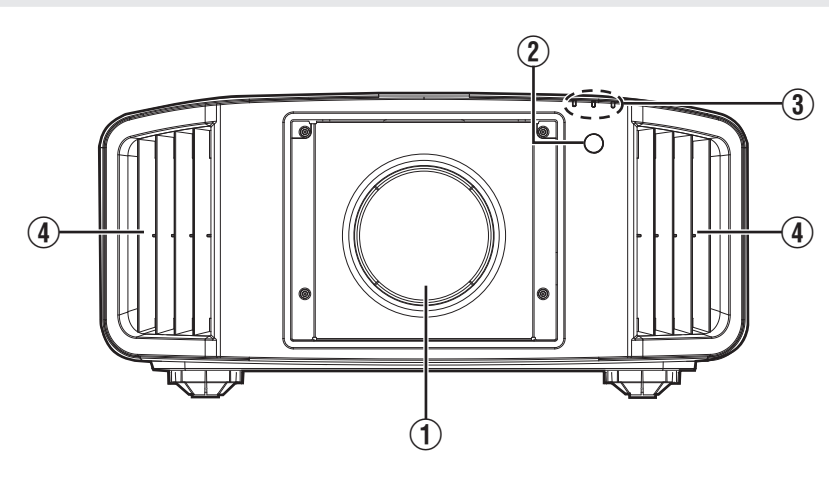

A レンズ(別売)

ズームレンズまたは短焦点距離レンズは、別売りで す。

## B リモコン受光部(前面)

リモコンで操作するときは、リモコンをここに向け て操作します。

※ 受光部は背面にもあります。

本体 **-** 底面

## 3 インジケーター

詳細は[「本体インジケーターの表示について」](#page-59-0) P.60 をご覧ください。

## 4 排気口

本体内部を冷却するために温風が出ています。 排気口は塞がないでください。

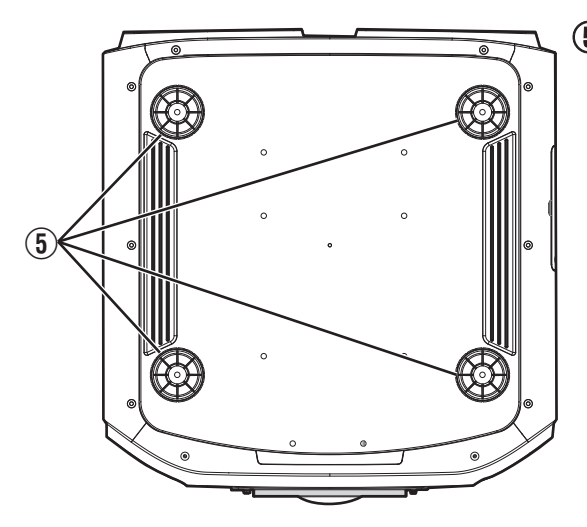

## E フット

回すと、高さと傾斜を調整できます。(0~5 mm)([P. 17](#page-16-0)) フットを取りはずすと、天吊り金具の取り付け穴になります。

## <span id="page-10-0"></span>本体 **-** 背面

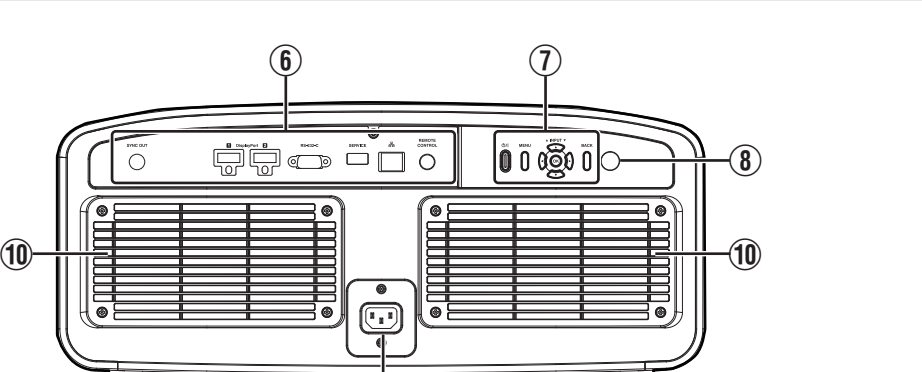

#### 6 入力端子

端子の詳細については「本体 - [入力端子」](#page-11-0) P. 12 をご 覧ください。

 $\bigcirc$ 

#### G 操作パネル

詳しくは下図「操作パネル」をご覧ください。

#### ③ リモコン受光部(背面)

リモコンで操作するときは、リモコンをここに向け て操作します。

※ 受光部は前面にもあります。

#### **操作パネル**

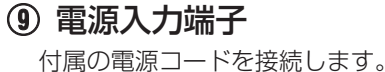

10 吸気□

 $\overline{9}$ 

本体内部を冷却するために空気を取り込んでいます。 塞いだり、温風を吹き付けたりしないようにしてく ださい。故障の原因となります。

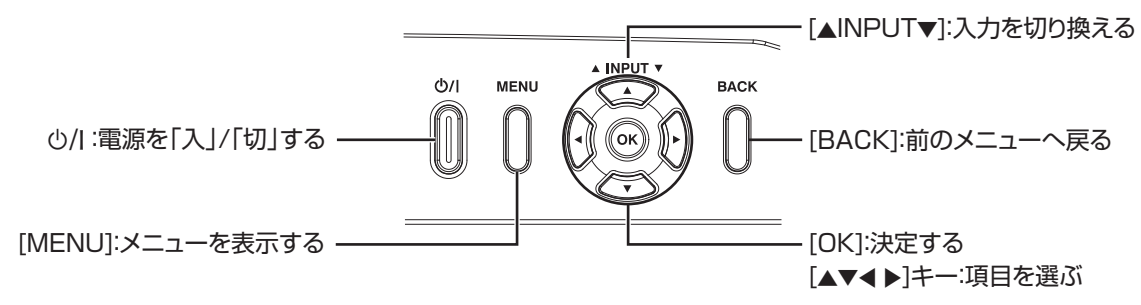

## <span id="page-11-0"></span>本体 **-** 入力端子

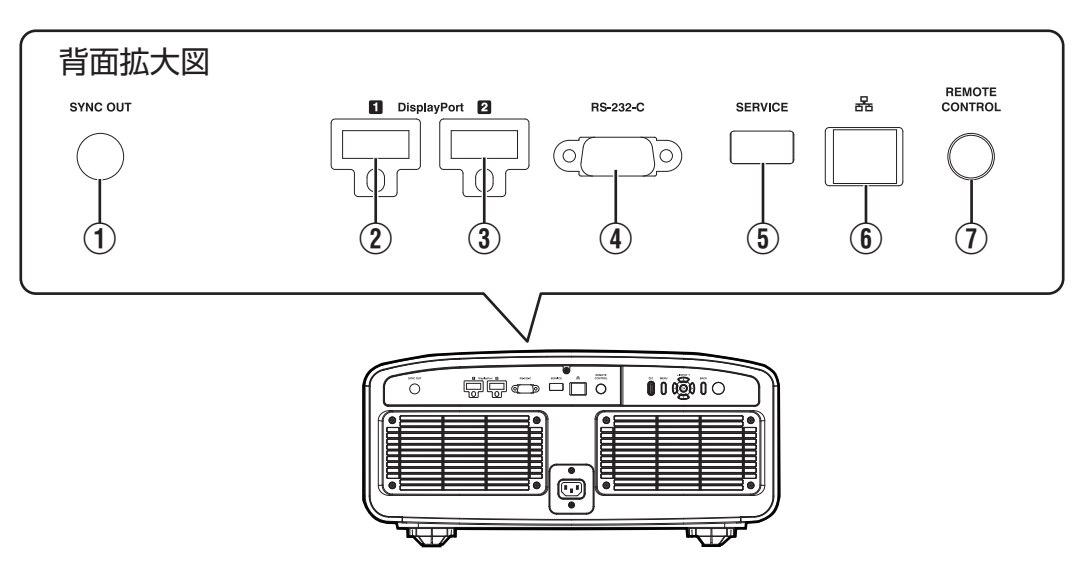

## A **[SYNC OUT]**端子

ほかの機器と同期を取るときに使用します。

- B **[DisplayPort 1]**入力端子
- C **[DisplayPort 2]**入力端子 (**20** ピン オス)

DisplayPort 出力のできる機器と接続します。  $(P. 18)$  $(P. 18)$  $(P. 18)$ 

## D **[RS-232C]**端子(**D-Sub 9** ピン オス)

外部のパソコンと接続して、本機をコントロールでき ます。

## E **[SERVICE]**端子

市販の USB メモリーを使用して、ソフトウェアアッ プデートをするときに使用します。

## F **[LAN]**端子(**RJ-45**)

コンピューターネットワークを経由して、外部のパー ソナルコンピューター(パソコン)と接続し、制御コ マンドを送ることで本機をコントロールできます。

## G **[REMOTE CONTROL]**端子(ステレオ ミニジャック)

この端子は、リモコンとプロジェクターをケーブルで 直接接続するときに使用します。

<span id="page-12-0"></span>リモコン

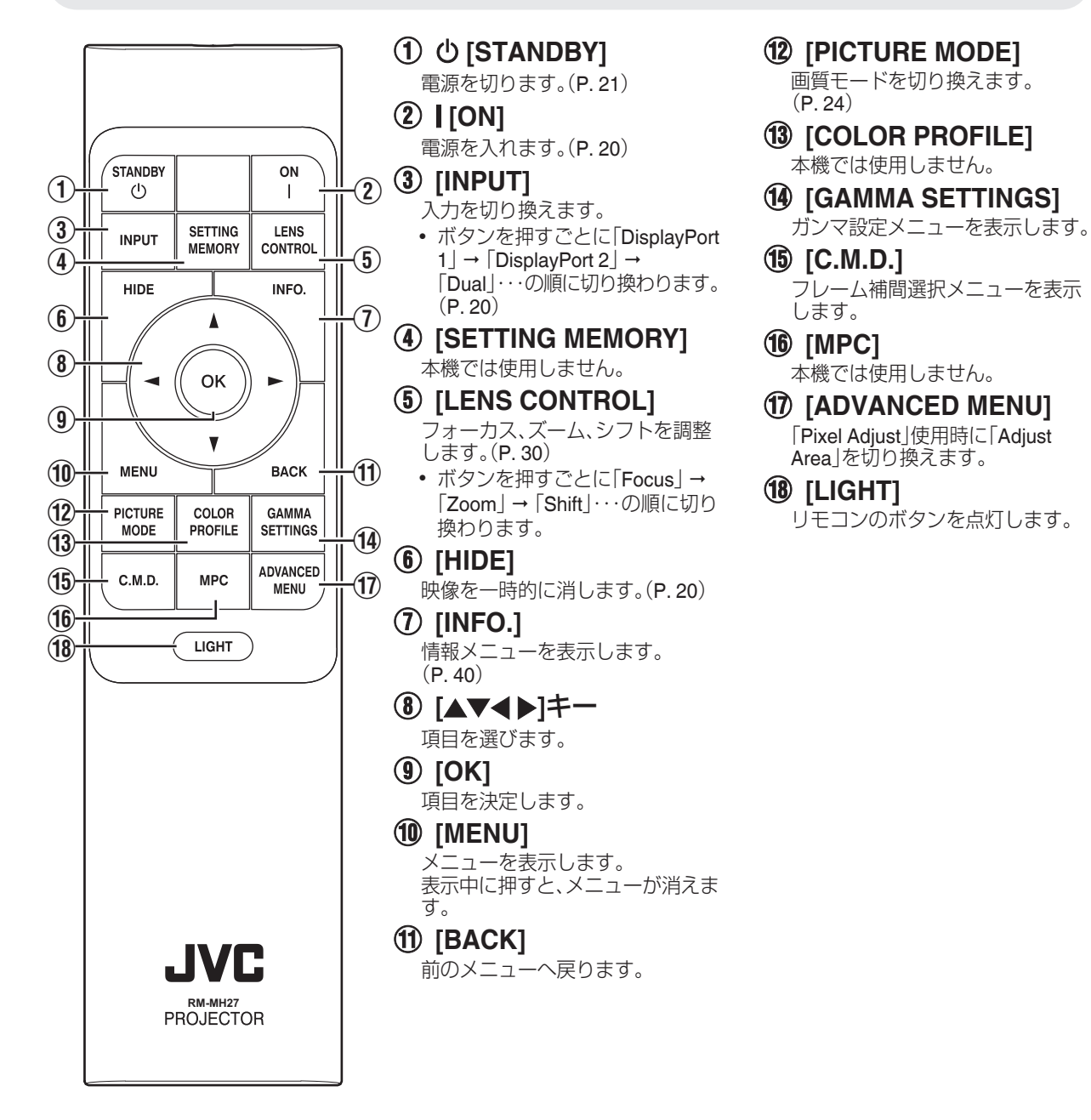

## <span id="page-13-0"></span>リモコンへ電池を入れる

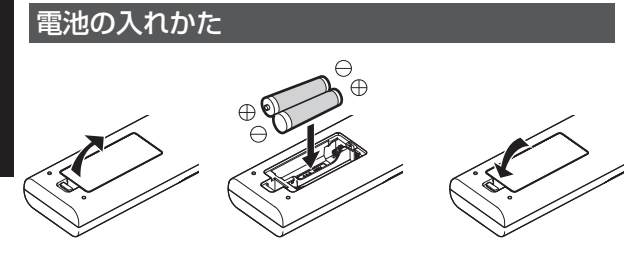

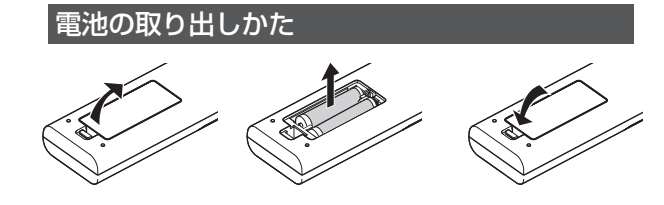

- リモコンの操作できる距離が短くなってきたら、電池 が消耗しています。新しい電池(単 4 形)に交換してく ださい。
- AAの向きを表示どおり正しく入れてください。 電池を入れるときは A 側から入れてください。 電池を取り出すときは 舟 側から取り出してくださ い。
- リモコン使用中に不具合が生じたときは、一度電池を 取り出し、5 分以上経ってからもう一度電池を入れて 操作してください。

## 注意

- 0 直射日光の当たるところや高温になるところにリモ コンを置かないでください。熱による変形や内部部品 に悪影響を与え、火災の原因となります。
- 保管の際には電池をリモコンから取り出してくださ い。長期間電池を入れたままにしておくと、液漏れな どを起こす原因となります。

## リモコンの操作範囲

リモコン受光部(前面・背面)に対して 7 m 以内でお使い ください。

操作できないときは、近づけてください。

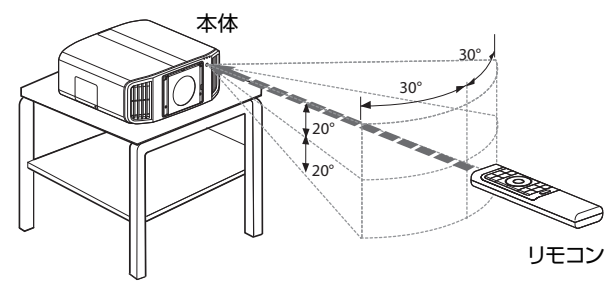

#### **スクリーンなどに反射させて使う場合**

本体とスクリーンの距離Aとリモコンとスクリーンの 距離Bの合計が 7 m 以内になるようにしてください。

※ ご使用になるスクリーンの種類によって、リモコン信 号の反射する効率が異なるため、操作できる距離が短 くなることがあります。

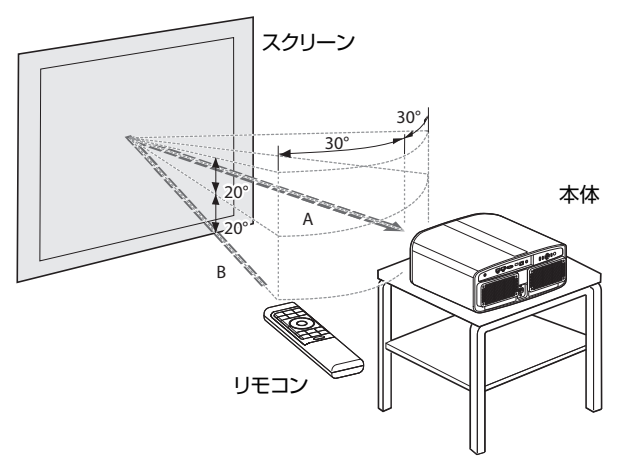

## 注意

- 直射日光の当たるところや高温になるところにリモコンを置かないでください。熱による変形や内部部品に悪影 響を与え、火災の原因となります。
- 保管の際には電池をリモコンから取り出してください。長期間電池を入れたままにしておくと、液漏れなどを起こ す原因となります。

<span id="page-14-0"></span>メニュー

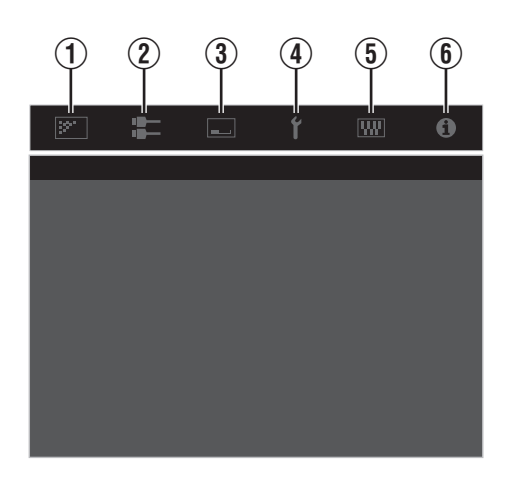

メニュー上部のアイコンを選択すると、下部に表示される項目が 切り換わります。

A **Picture Adjust**

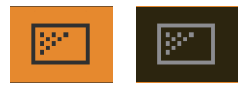

B **Input Signal**

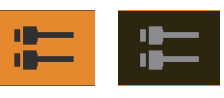

C **Installation**

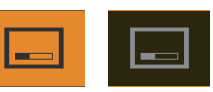

D **Display Setup**

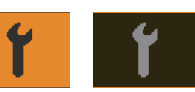

E **Function**

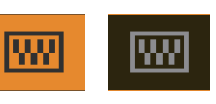

 $6$  Information

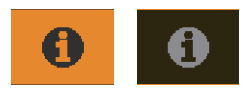

<span id="page-15-0"></span>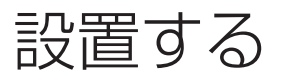

## 設置するときのご注意

本機を設置するときは、次のことをよくお読みいただき 設置してください。

#### 持ち運びするとき

本機は重量物のため、持ち運びをする際は必ず二人以上 で行ってください。

## 準備

#### 次のような場所で使わない

本機は精密機器ですので、次のような場所での設置や使 用はおやめください。火災や故障の原因となることがあ ります。

- 水や湿気、ほこりの多いところ
- 油煙やたばこの煙のあたるところ
- じゅうたんや布団などの柔らかいものの上
- 0 直射日光があたるところ
- 高温・低温のところ
- 煙草の煙や油気がある部屋に設置しない。微量の煙や 油気でも長い間に影響があります。
- ※ 本機は放熱のため、大量の吸気により光学部の冷却を 行なっています。上記のような場所でのご使用は、光 路に汚れが付着し映像が暗くなる、発色が悪化するな どの原因にもなります。
- ※ 光学部品に付着した汚れは、除去することができませ ん。

#### 本機をお使いになるときに

設置するときの姿勢に特に制限はありません。 自由な設置角度でお使い頂けます。

#### 壁などから間隔をあける

放熱をよくするため、周囲は下図のように十分なスペー スを空けて設置してください。

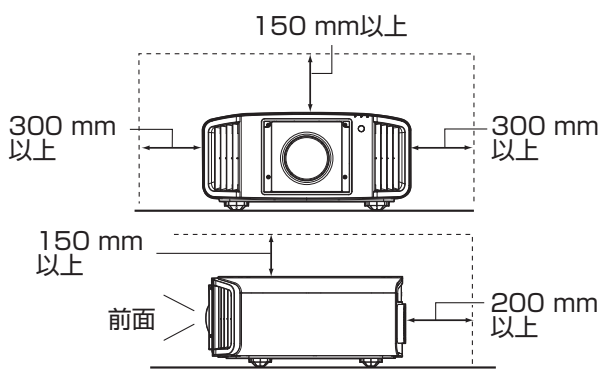

前面は開放してください。

前面に遮蔽物があると排気口からの熱風が逆流して本 体を加熱したり、排気の熱い空気による影がスクリーン 上に映ったりする(陽炎現象)ことがあります。

#### スクリーンの設置

本機とスクリーンは垂直になるように設置してくださ い。

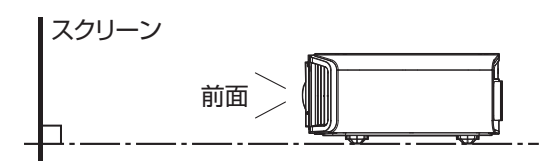

- 0 スクリーンは生地が不均一のものをお選びください。 格子縞のように均一なものの場合、干渉縞を発生させ ることがあります。
- 干渉縞が発生した場合、画面の大きさを変えて、目立 たないようにする方法があります。

#### 高地でお使いになるときに

標高の高い(気圧の低い)場所(海抜 900 m 以上)で使用 するときは、「High Altitude Mode」機能を「On」にしてく ださい。([P. 36](#page-35-0))

## <span id="page-16-0"></span>固定するときのご注意

#### 固定するとき(据置き)

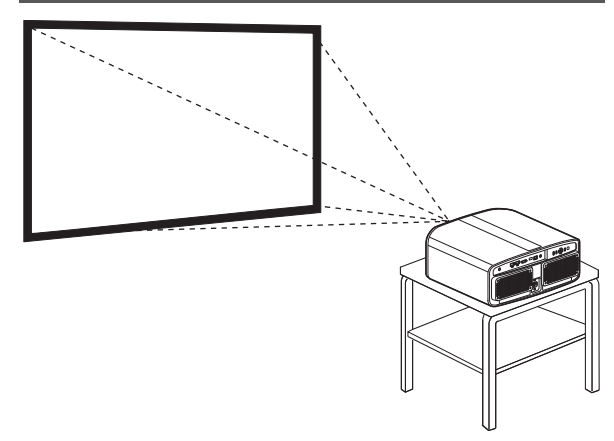

- 据置きで使用する場合は、本機が水平になるよう設置 してください。
- 0 地震が発生したときなどの事故防止のために必ず本 体を固定してください。

## 位置調整のしかた

#### 本機の傾きを調節する(上下角の調整のしかた)

フットを回すと、本機の高さと傾斜(0~5 mm)を調整で きます。

本機を持ち上げて、 4 つのフットで調整します。

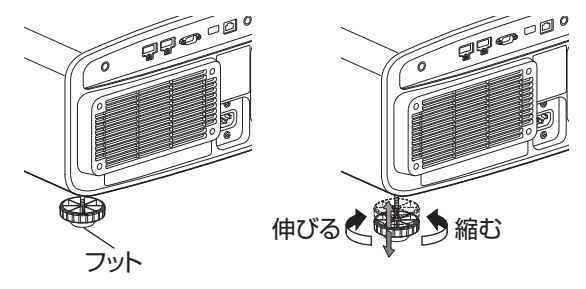

4箇所

#### **ネジでの固定方法**

で止める。

す。

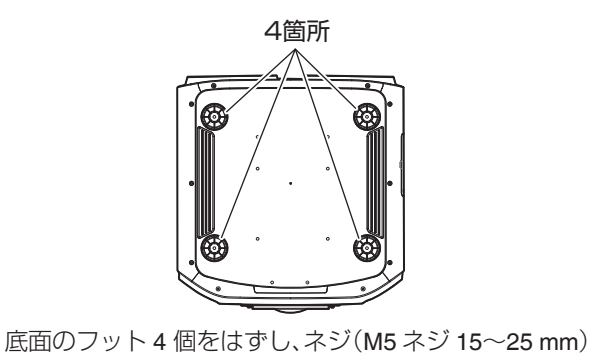

※ 指定以外のネジを使用した場合、故障の原因になりま

17

# <span id="page-17-0"></span>接続する

- 0 接続が終わるまで、電源を入れないでください。
- 0 ご使用の機器によって接続のしかたが異なります。接続する機器の取扱説明書をご覧ください。
- 本機は映像を投写するものです。接続する機器の音声出力は、ほかのアンプやスピーカーなど音声出力機器に接続 してください。
- 0 接続するケーブルやコードの端子カバーのサイズによっては、接続ができない場合があります。

## **DisplayPort**端子とつなぐ

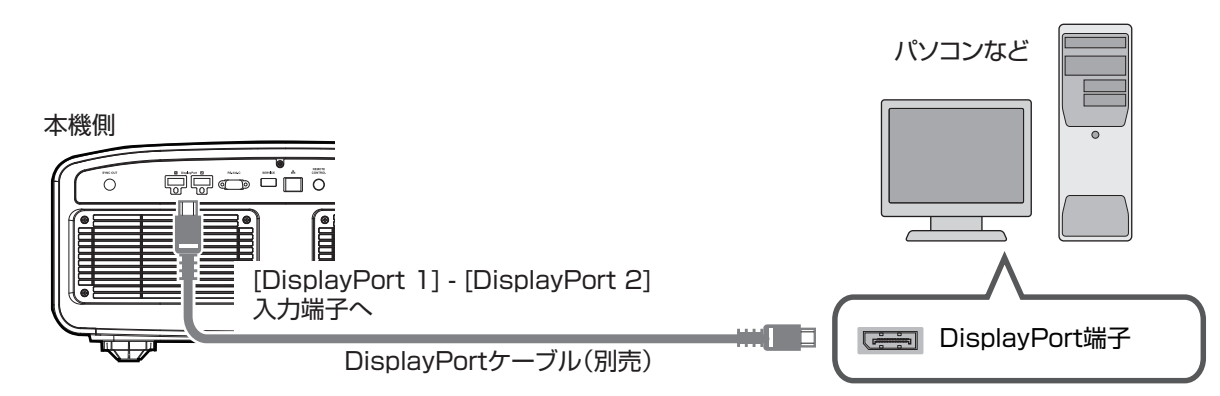

- 0 入力信号が 1 系統のときは、[DisplayPort 1]または[DisplayPort 2]入力端子のいずれかにつないでください。
- 入力信号が 2 系統のときは、[DisplayPort 1]と[DisplayPort 2]入力端子につないでください。
- **→[「入力可能な信号の種類」](#page-56-0) (P. 57)**
- HBR2 非対応ケーブルの場合、映像が表示されないことがあります。HBR2 対応ケーブルをお使いください。
- 0 DisplayPort ケーブルを抜く際は、確実にラッチをはずして抜いてください。

## **LAN**端子とつなぐ

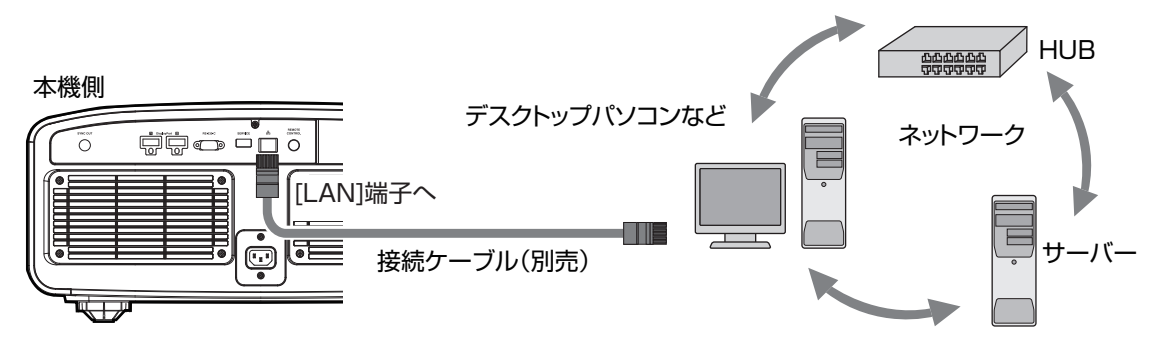

- 0 ネットワークは本機の制御用に使用します。映像信号の送受信をするものではありません。
- 0 ネットワークへの接続は、ネットワーク管理者にご相談ください。
- 0 制御については[、「外部制御」](#page-49-0) P. 50 をご確認ください。

## <span id="page-18-0"></span>**RS-232C**端子とつなぐ

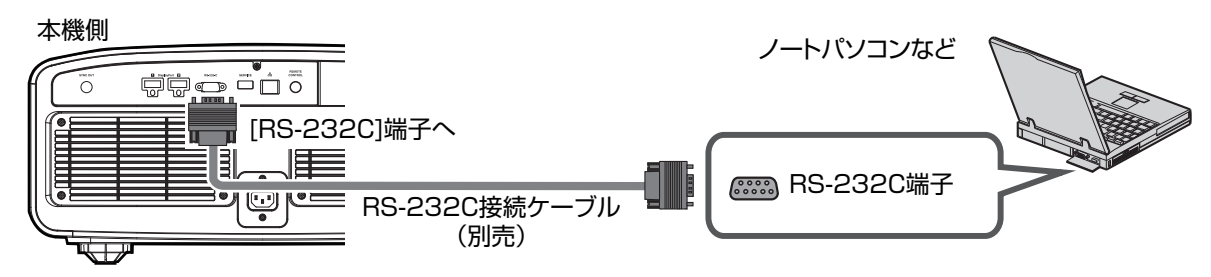

• 制御については、「外部制御| P. 50 をご確認ください。

## **REMOTE**端子とつなぐ

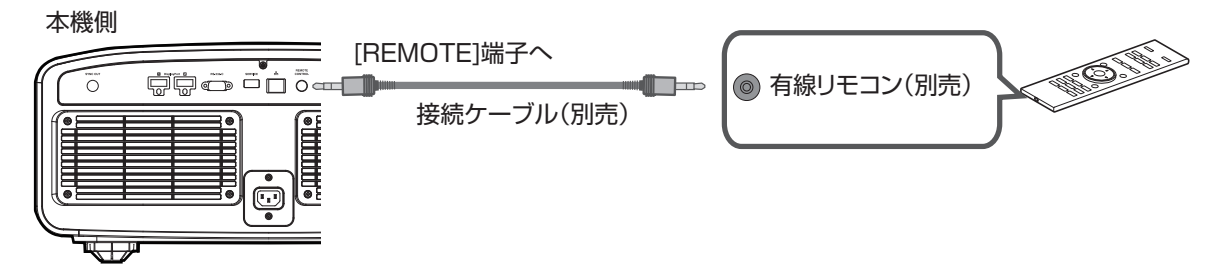

0 有線リモコンおよび接続ケーブルに関しては、お買い上げの販売店にお問い合わせください。

## 電源コード(付属品)をつなぐ

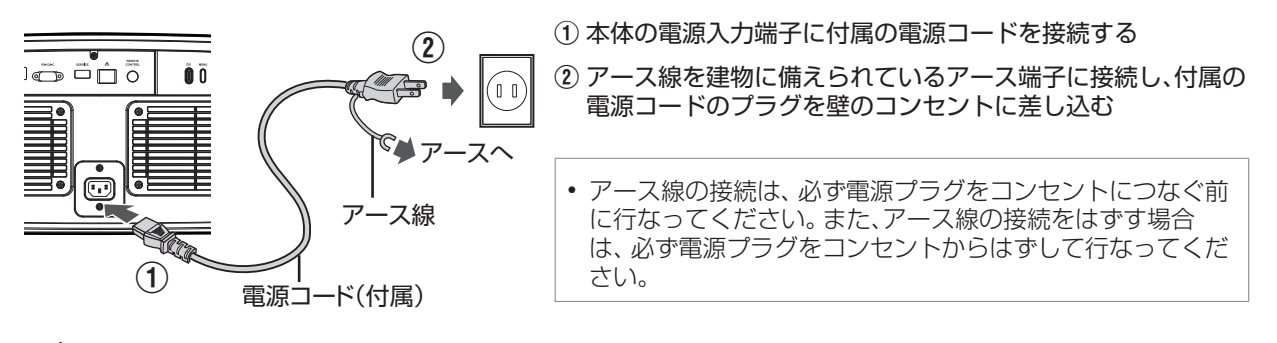

## ▼ 火災・感電防止の注意

- 0 本機は電源の容量が大きいため、壁のコンセントへ直接接続してください。
- 0 機器を使用しないときは、機器の電源コードをコンセントから抜いてください。
- 0 付属の電源コード以外では、接続しないでください。
- 0 表示された電源電圧以外の電圧で使用しないでください。
- 電源コードを傷つけたり、破損したり、加工したりしないでください。また、重いものをのせたり、加熱したり、 引っ張ったりしないでください。電源コードが破損します。
- 0 濡れた手でプラグを抜き差ししないでください。

# <span id="page-19-0"></span>映像をみる

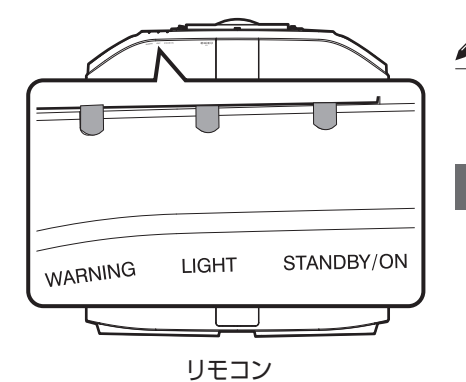

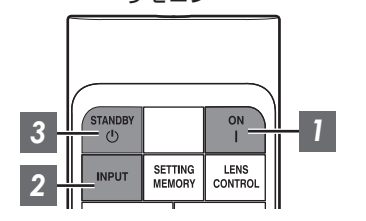

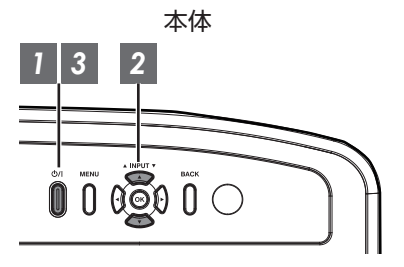

## MEMO

電源コードを接続して、「STANDBY/ON」 インジケーターが赤色に点灯 していることを確認してください。

## *1* 電源を入れる

リモコン: [ON]ボタンを押す

 $\Box$ 

本体: の/ ボタンを押す

「STANDBY/ON」点灯(赤) スタンバイ状態のとき  $\mathbf{r}$ 

 $= 0$ 

LDブロック起動中のとき 「STANDBY/ON」点灯(緑)

 $\mathbf{r}$  $\Box$ ≤n⊵ **WARNING LIGHT STANDBY/ON ANDBY/O WARNING LIGHT STANDBY/ON ANDBY/O**

## *2* 投写する映像を選ぶ

リモコンまたは本体の[INPUT]ボタンを押して、入力を切り換える

- ボタンを押すごとに「DisplayPort 1 | → 「DisplayPort 2 | → 「Dual | … の順に切り換わります。
- 0 選んだ機器を再生して、映像を投写します。
- ※ [「入力可能な信号の種類」](#page-56-0) P. 57 参照

#### **映像を一時的に消すには**

リモコンの[HIDE]ボタンを押す

- 「STANDBY/ON | インジケーターが緑色の点滅に変わります。「LED Indication」を「Off」に設定した場合、インジケーターは点滅しません。
- [HIDE]ボタンをもう一度押すと、映像が表示されます。
- 0 映像を一時的に消しているときは、電源を切ることができません。

## <span id="page-20-0"></span>*3* 電源を切る

リモコン: め [STANDBY]ボタンを押す

本体: の/ ボタンを押す

- 「Are vou sure vou want to turn off?」のメッセージが表示されている間に、もう一度ボタンを押します。
- LD ブロックが消灯し、「STANDBY/ON」 インジケーターが緑色から赤色の点滅に変わります。
- 0 LD ブロック冷却のため、消灯後約 10 秒間ファンが回ります(クールダウンモード)。冷却中は、電源ケーブル を抜かないでください。
- 約 10 秒後に、「STANDBY/ON | インジケーターが赤色の点滅から点灯に変わります。

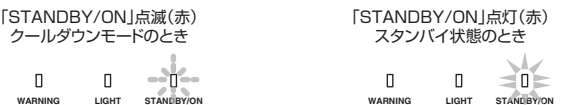

## 注意

- 本機の電源を入れて、約 30 秒間は電源を切ることができません。
- 0 冷却中(10 秒間)は、電源の再投入はできません。
- 0 長時間使用しないときは、電源プラグを抜いてください。
- インジケーターの表示が記載と異なる場合には[、「本体インジケーターの表示について」](#page-59-0) P. 60 の内容をご確認 ください。

# <span id="page-21-0"></span>メニューで行う調整と設定

[MENU]ボタンを押すと、メニューが表示されます。 [▲▼4▶]キーを押して項目を選び、[OK]ボタンで決定します。

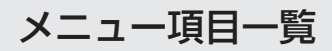

#### **Picture Adjust**

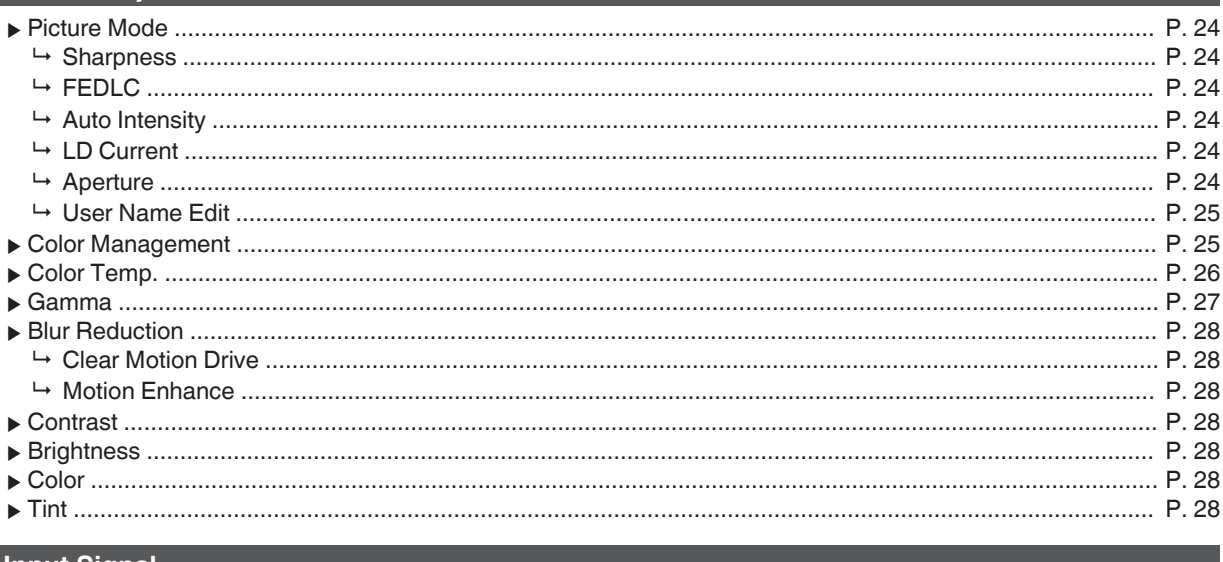

#### **Input Signal**

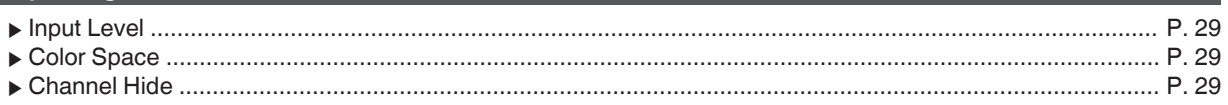

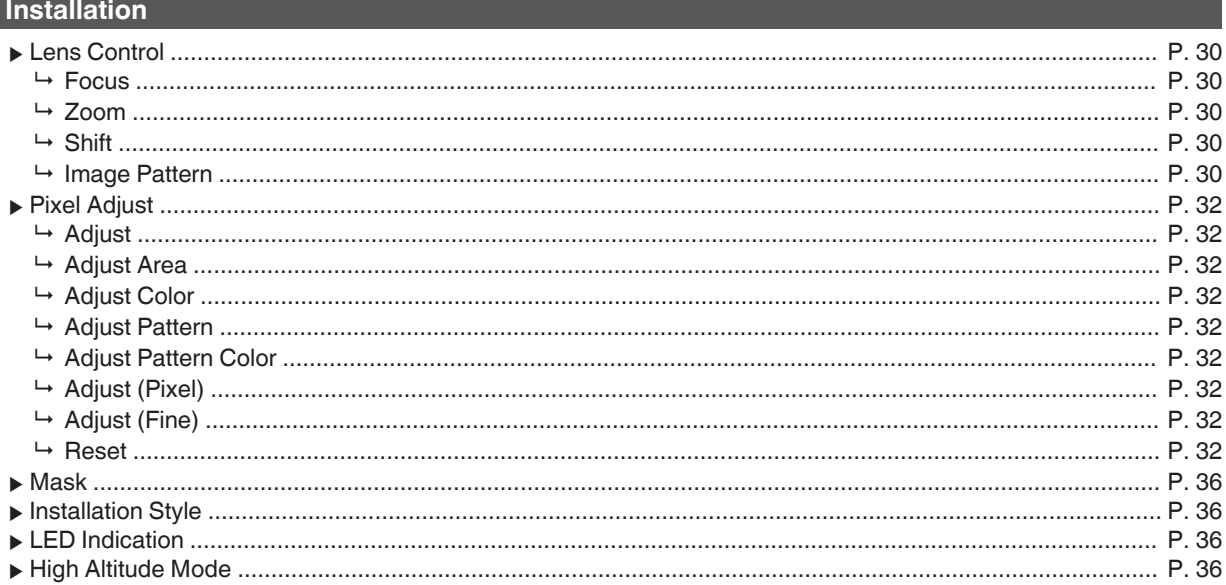

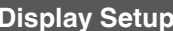

 $-11$ 

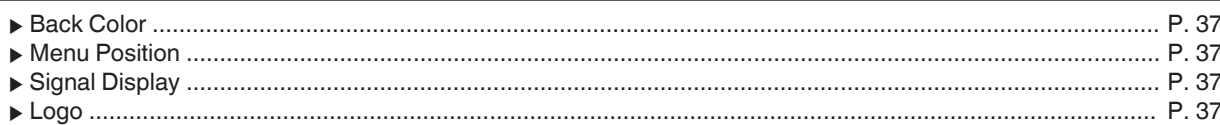

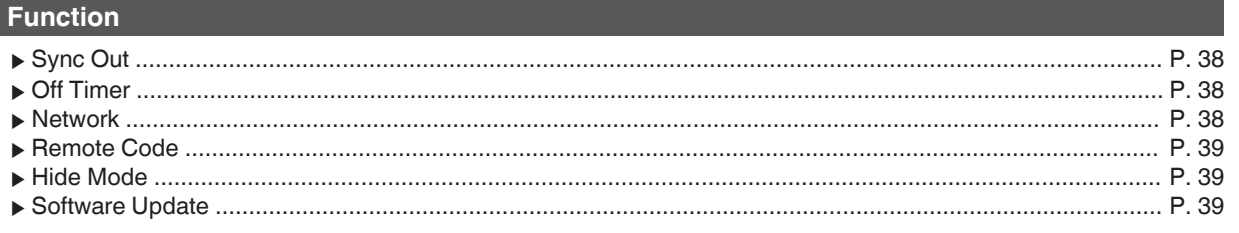

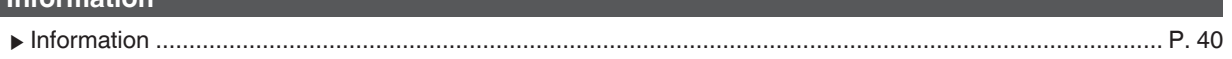

## <span id="page-23-0"></span>*<b>Picture Adjust*

#### **Picture Mode**

視聴する映像の種類に合わせて画質を調整します。

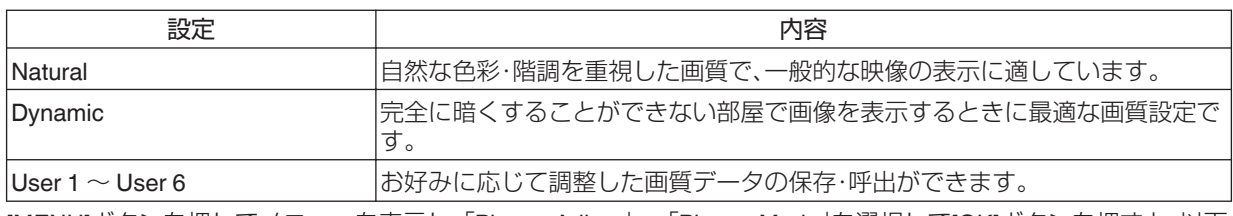

[MENU]ボタンを押してメニューを表示し、「Picture Adjust」→「Picture Mode」を選択して[OK]ボタンを押すと、以下 の項目を設定できます。

#### **Sharpness**

画像の鮮鋭感を調節できます。

• 設定値:0(鮮鋭感が低い)~50(鮮鋭感が高い)

#### **FEDLC**

画像データに重畳された情報に基づき、LD 電流を制御することでダイナミックレンジを拡大します。

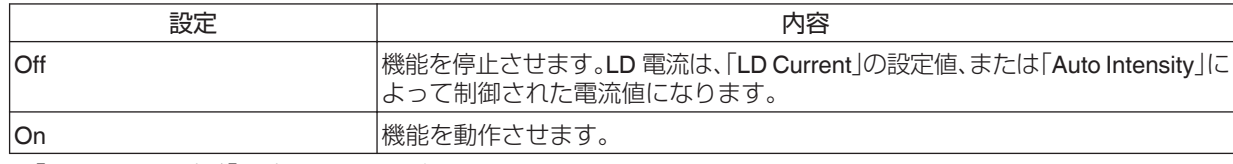

※ 「Auto Intensity」が「On」のときは、設定できません。

#### **Auto Intensity**

プロジェクタの明るさを一定に保つように、LD 電流値を制御します。

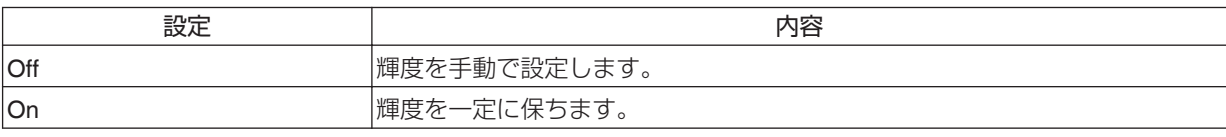

※ 「On」に設定した場合でも、「Aperture」の設定を変更すると輝度を一定に保てません。

※ 「Off」から「On」に切り替えるときに、切替処理に時間がかかる場合があります。

※ 「FEDLC」が「On」のときは、設定できません。

#### **LD Current**

LD 電流を制御することによって、光源の明るさを制御します。

● 設定値:38  $\sim$  118.5

※ 「Auto Intensity」が「On」に設定されている、または「FEDLC」が「On」に設定されているときは、機能を使用できませ  $h_{\circ}$ 

#### **Aperture**

アパーチャーを制御して、明るさを切り替えます。

0 設定値:-7(絞る)~ 0(開く)

#### <span id="page-24-0"></span>**User Name Edit**

画質モード「User 1」 ~ 「User 6」の名称を編集できます。

- 使用できる文字は、大文字・小文字のアルファベット、数字、記号です。
- 0 文字数は 10 字までです。

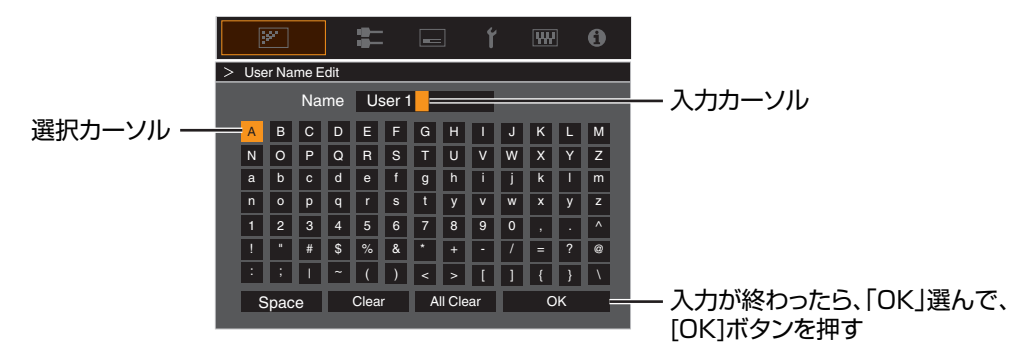

#### **Color Management**

各色をそれぞれお好みの色に調整できます。

*1* メニュー「Picture Adjust」 " 「Color Management」を選択し、[OK]ボタンを押す。

*2* 「Color Management」項目を「On」にし、[OK]ボタンを押す

## *3* お好みの色に調整する

① 「Color Selection」を選び、<▶ キーを押して、調整す 軸ポジションイメージ 赤を選択時の調整可能 る色を選ぶ 範囲:赤を中心に±30° 0 調整する色は、「Red」、「Yellow」、「Green」、 「Cyan」、「Blue」、「Magenta」から選べます。 緑 黄 反時計回り : + (2) 選んだ色の調整をする 時計回り : - 項目 |設定範囲 | 説明 シアン 赤 Axis Position |-30~30 |選択した色の中心軸の 位置を微調整します。 Hue |-30~30 |色相(色合い)を調整し ます。 青 マゼンタ Saturation |-30~30 彩度(あざやかさ)を調 整します。 盅 iyy.  $\overline{W}$  $\Omega$ -30(くすんだ色)~+30 Color Manage (あざやか色) Color Management On Brightness |-30~30 明るさを調整します。  $\left( \mathbf{1}\right)$ Color Selection Red Axis F  $0$  |  $\{1, 1, 1, 0, 1, 1, 1\}$ -30(暗い)~+30(明る Hue  $\circled{2}$ 0 い) 0 Saturation  $\overline{0}$   $\overline{0}$   $\overline{$ •「Reset」を選ぶと、調整値がすべてリセットされま **Brightness** す。

Before **C** HIDE

• リモコンの[HIDE]ボタンを押すと、調整前の映 像が確認できます。もう一度[HIDE]ボタンを押 すと調整画面に戻ります。

## *4* [MENU]ボタンを押して、終了する

調整・設定

調整 프<br>.<br>--設定

Reset

#### <span id="page-25-0"></span>**Color Temp.**

映像の色温度を設定します。

0 「Picture Mode」によって、選択可能な「Color Temp.」の設定値は異なります。

#### **「Color Temp.」の内容**

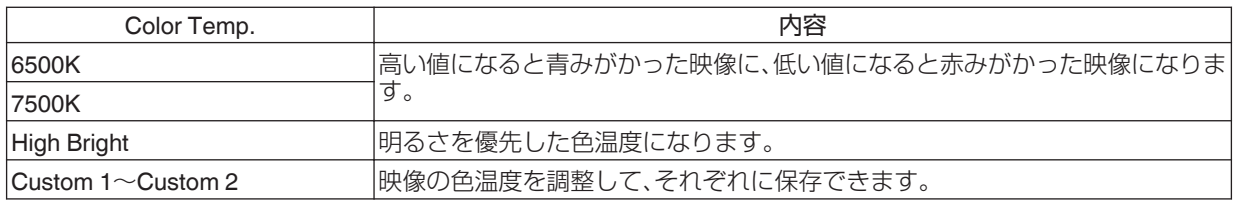

#### **「Picture Mode」によって選択可能な「Color Temp.」一覧**

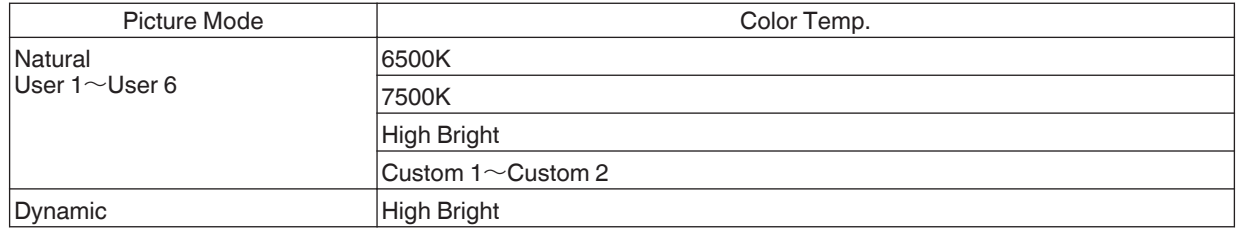

#### **Correction Value**

「Color Temp.」が「Custom 1」~「Custom 2」の場合に「Gain Red」 / 「Gain Green」 / 「Gain Blue」 / 「Offset Red」 / 「Offset Green」 / 「Offset Blue」の調整の元になる色温度を設定します。

- · キャリブレーションソフトウェアを用いてカラープロファイルをインポートした場合は「Default」を選択してくだ さい。
- 選択できる補正値は「Picture Mode」によって異なります。(下表参照)

#### **「Picture Mode」によって選択可能な「Correction Value」一覧**

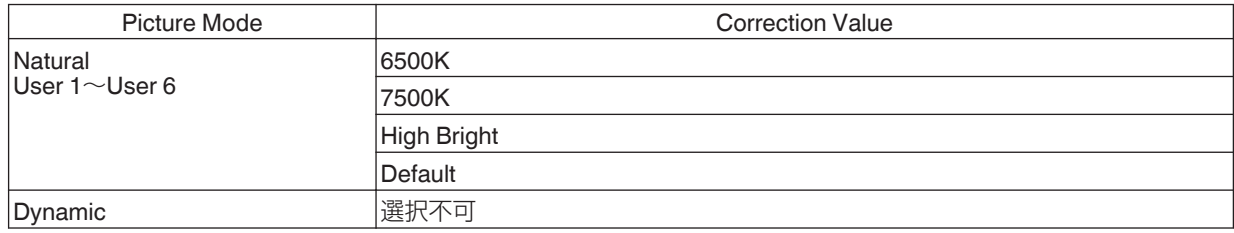

#### **Gain Red / Gain Green / Gain Blue**

映像の明るい部分を色ごとに調整します。

• 設定値:-255(赤/緑/青を弱く)~0(調整なし)

#### **Offset Red / Offset Green / Offset Blue**

映像の暗い部分を色ごとに調整します。

• 設定値:-50(赤/緑/青を弱く)~0(調整なし)~+50(赤/緑/青を強く)

#### <span id="page-26-0"></span>**Gamma**

入力した映像信号に対し、投写される映像の出力値を調整します。

#### **「Gamma」の内容**

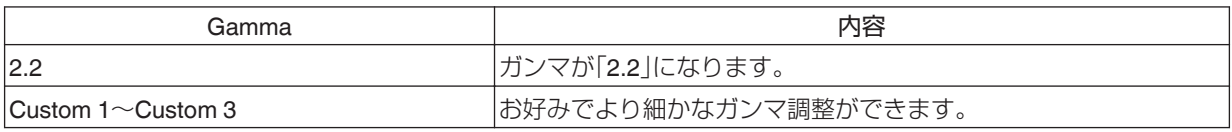

選択したガンマ調整の設定値をベースにより細かな調整ができます。

#### **Correction Value**

「Gamma」が「Custom 1」~「Custom 3」の場合に調整の元になるガンマを設定します。

#### **調整項目の内容と設定値**

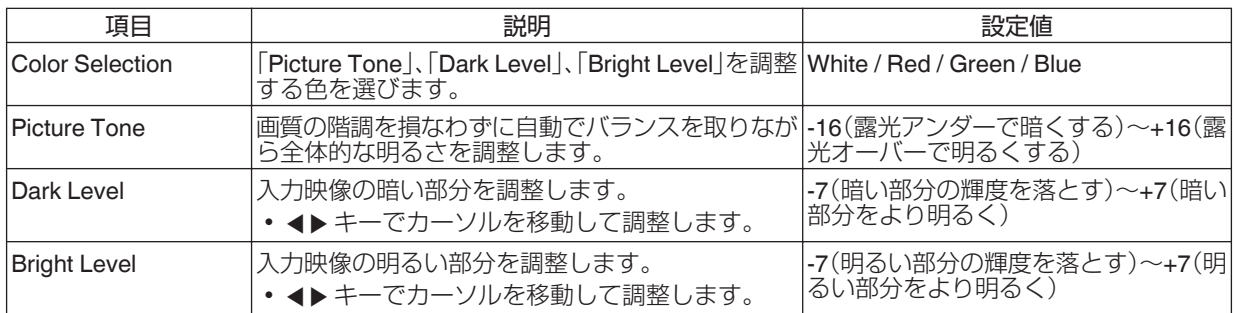

#### **「Correction Value」が「Import」のとき**

- 「Correction Value」で「Import」を選ぶと、調整の元にする設定値として外部で作成したガンマデータを選択できま す。
- 0 「Import」の工場出荷値は、「2.2」です。
- キャリブレーションソフトを用いると、ガンマデータのカスタム調整および、作成したガンマデータをインポ することができます。

詳しくはお買い上げの販売店までお問合せください。

#### <span id="page-27-0"></span>**Blur Reduction**

動きの速いシーンで発生する残像感を低減させます。

• 範囲外、入力判別時は Blur Reduction はグレーアウトし、調整できません。

#### **Clear Motion Drive**

動きの速いシーンで発生する残像を減らします。

• [C.M.D.]ボタンを押すごとに「Off」→ 「Mode 1」→ 「Mode 2」→ 「Mode 3」→ 「Off」…の順で切り換わります。

※ C.M.D.とは、Clear Motion Drive の略称です。

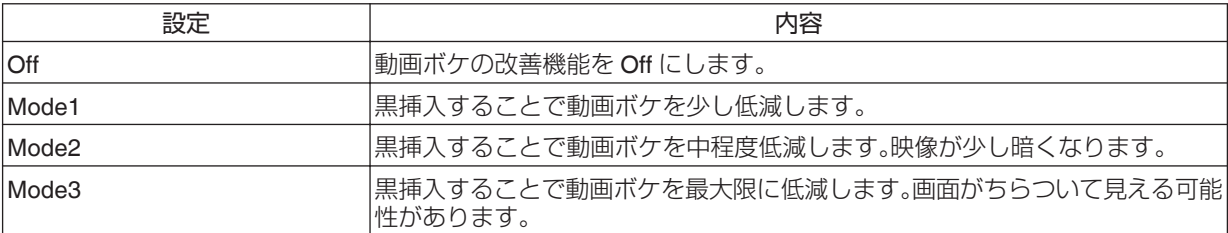

#### **Motion Enhance**

液晶デバイスの応答性を高め、映像のボケ感を抑えた最適な画質を実現します。 画像の輪郭が不自然な場合は「Off」に設定してください。

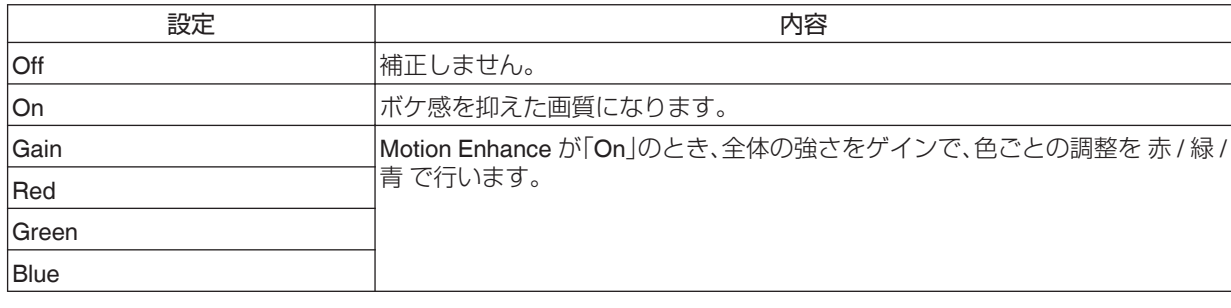

#### **Contrast**

明暗の差を調整し、メリハリのある映像になります。

0 設定値:-50(明暗差が小さい)~ +50(明暗差が大きい)

#### **Brightness**

映像の明るさを調整します。

• 設定値:-50(暗く)~+50(明るく)

#### **Color**

映像の色の濃淡を調整します。

0 設定値:-50(薄く)~ +50(濃く)

#### **Tint**

映像の色合いを調整します。

• 設定値:-50(赤っぽく)~ +50(緑っぽく)

## <span id="page-28-0"></span>**E** Input Signal

#### **Input Level**

入力映像のダイナミックレンジ(階調)を設定します。

• ダイナミックレンジが合っていないと、明るい部分が明るすぎて白飛びしたり、暗い部分が暗すぎて黒つぶれした りします。

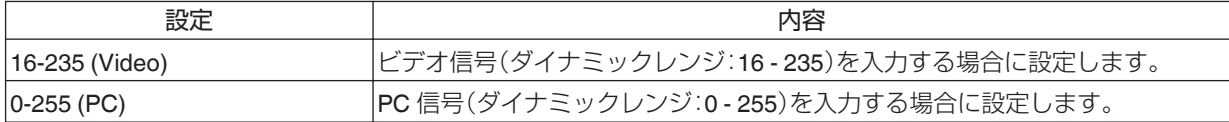

#### **Color Space**

入力信号の色空間を設定します。

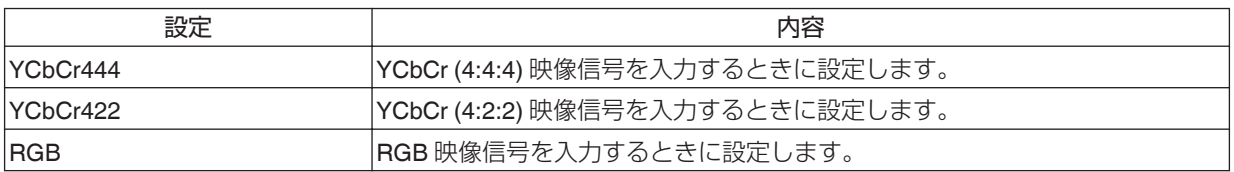

#### **Channel Hide**

DisplayPort 入力端子ごとに映像を表示するか、しないかを設定する機能です。

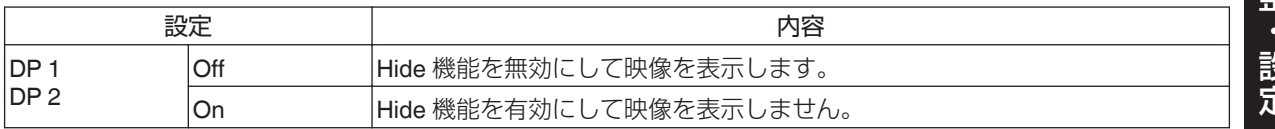

<span id="page-29-0"></span>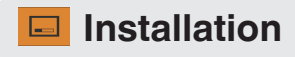

#### **Lens Control**

#### **Focus / Zoom / Shift**

投写箇所に合わせて、レンズを調整します。

## $\sum$  MEMO

Shift 機能を使用するためには、電動レンズシフトユニットが必要です。(別売)電動レンズシフトユニットの装着方法 については電動レンズシフトユニットの取扱説明書を参照してください。 電動レンズシフトユニット 品番:PK-MLS01

#### *1* [LENS CONTROL]ボタンを押し、[▲▼◀▶]キーで Focus(焦点)、Zoom(画面サイ ズ)、Shift(画面位置)を調整する

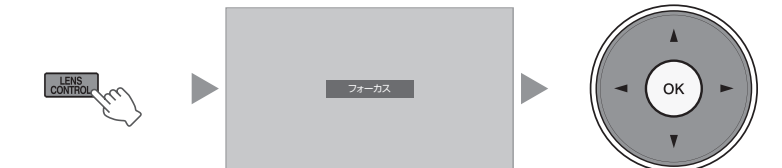

• [LENS CONTROL]ボタンまたは[OK]ボタンを押すごとに「Focus」 → 「Zoom」 → 「Shift」 → 「Focus」 …の順 に切り換わります。

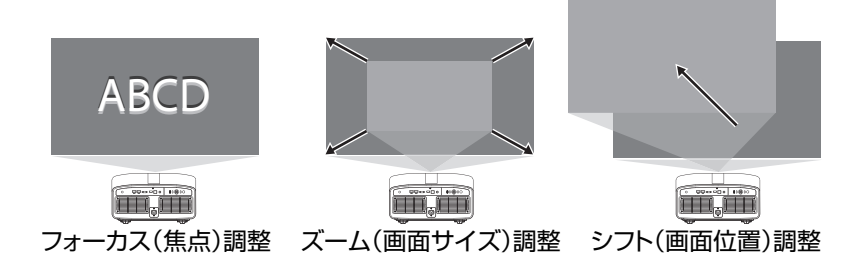

- 0 電動レンズシフトユニットの駆動範囲を超えると、端に突き当たってそれ以上動かなくなります。
- 突き当たって画面がそれ以上動かなくなった後も[▲▼▲▶]キーを長く押し続けると、モーターに負担がかか り故障の原因となりますのでご注意ください。

## *2* [MENU]ボタン、または[BACK]ボタンを押して、調整を終了する

#### **Image Pattern**

レンズ調整用パターンの表示/非表示を設定します。

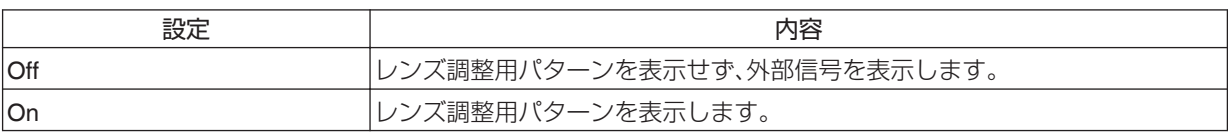

#### 調整画面で表示される調整用パターン

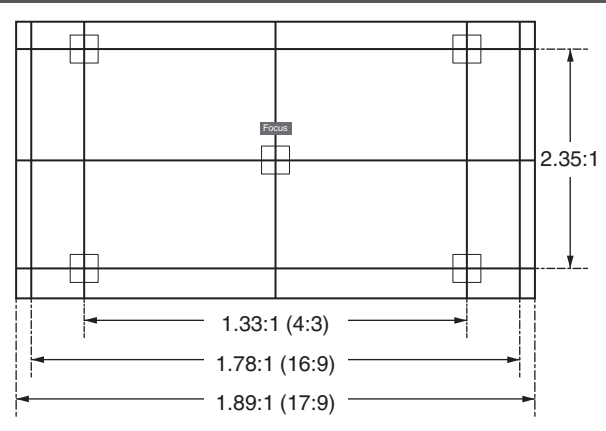

調整用パターンの各アスペクト比の画角を参考にして調整してください。 ※ 「Image Pattern」を「Off」に設定した場合は表示されません。

#### <span id="page-31-0"></span>**Pixel Adjust**

表示画素を調整して RGB 各色の間の位相のずれを補正します。

#### **Adjust**

調整機能の On・Off を設定します。

#### **Adjust Area**

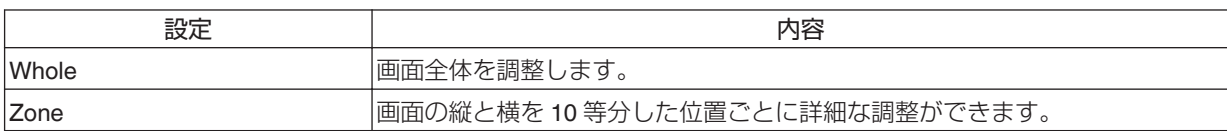

#### **Adjust Color**

調整を行う色(「Red」または「Blue」)を選びます。

#### **Adjust Pattern**

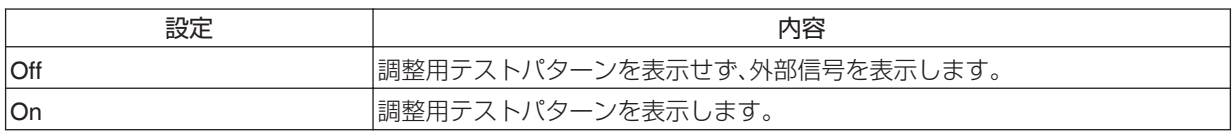

#### **Adjust Pattern Color**

調整を行うときに表示される調整パターンの色を「White」または「Yellow / Cyan」に設定します。

#### **Adjust (Pixel)**

「Adjust Area」が「Whole」に設定されているとき、「Adjust Color」で選んだ色の画面全体の画素を 1 画素ごとに移動し て調整します。

Æ 「[Whole Adjust \(Pixel\)](#page-32-0)の操作方法」 (P. 33)

0 「Adjust Area」が「Zone」に設定されている場合は、調整できません。

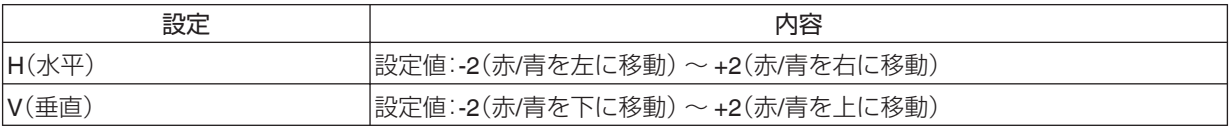

#### **Adjust (Fine)**

「Adjust Area」が「Whole」に設定されているとき、「Adjust Color」で選んだ色の画面全体の画素を 1/8 画素ごとに移動 して微調整します。

**→ 「[Whole Adjust \(Fine\)](#page-33-0)の操作方法」 (P. 34)** 

「Adjust Area」が「Zone」に設定されているときは、画面を縦と横を 10 等分した位置ごとに詳細な調整ができます。

**→ 「部分調整(Zone Adjust)の操作方法| (P. 35)** 

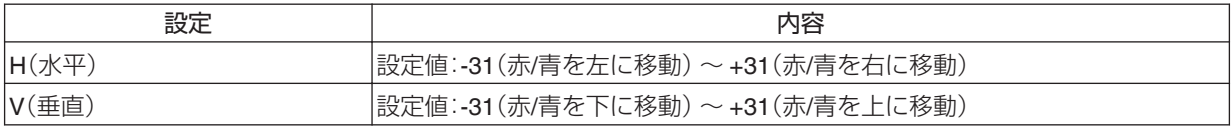

#### **Reset**

すべての画素調整データを工場出荷状態に戻します。

## <span id="page-32-0"></span>Whole Adjust (Pixel)の操作方法

映像の水平方向・垂直方向のわずかな色ずれの大枠を調整します。

- A 「Adjust Area」を「Whole」に設定する
- B 「Adjust Color」と「Adjust Pattern Color」を選ぶ
- C 「Adjust (Pixel)」を選び、[OK]ボタンを押す
- 0 調整モードになり、選んだ調整パターンと調整(画素)ウィンドウが表示されます。

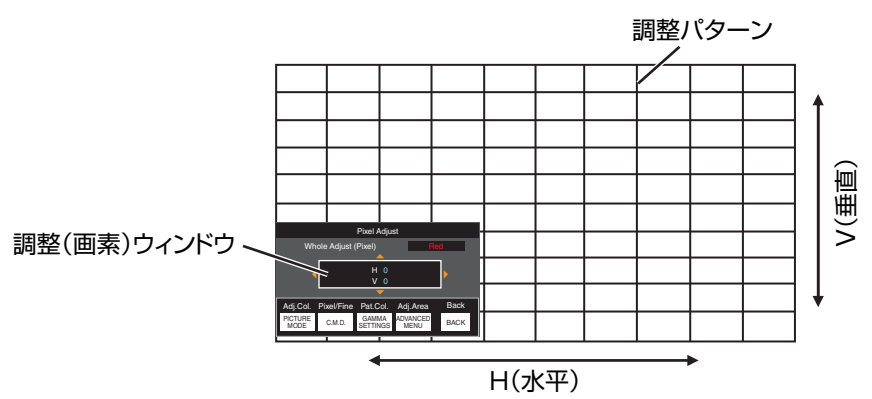

- 4 [▲▼◀▶ 本ーでゾーン全体の水平·垂直の画素を動かして調整する
- 0 調整値が調整(画素)ウィンドウの中央に表示されます。

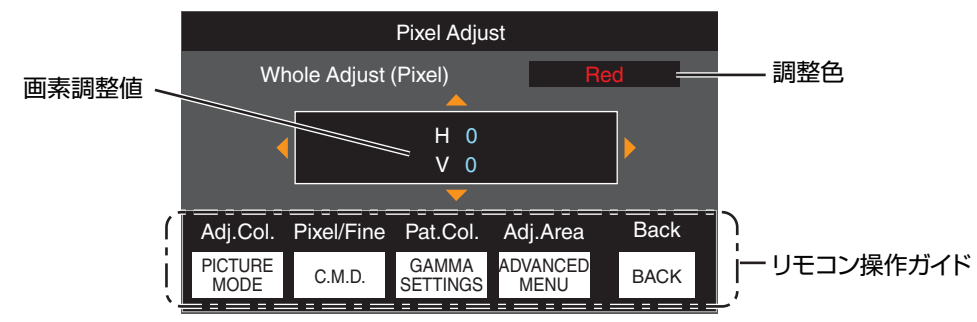

E 調整が終わったら、[BACK]ボタンを押して調整モードを解除する

#### リモコン操作ガイド

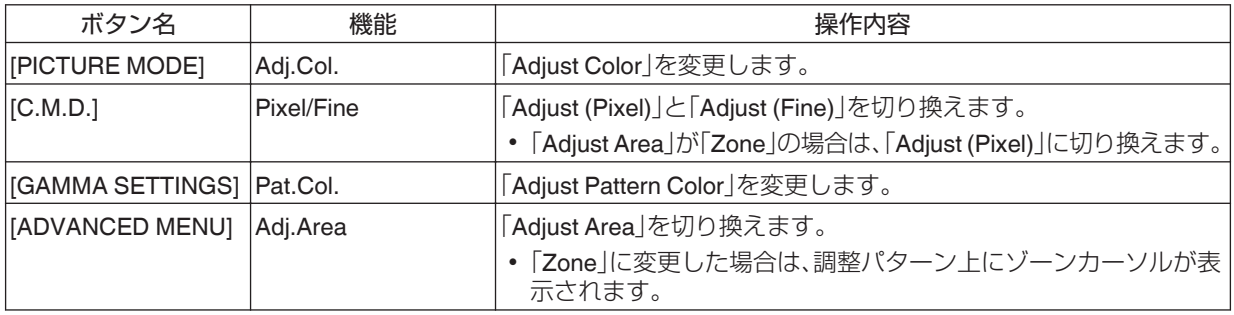

## <span id="page-33-0"></span>**∕ Whole Adjust (Fine)の操作方法**

「Adjust (Pixel)」で画面全体のずれの大枠を調整した後に、微調整します。

- A 「Adjust Area」を「Whole」に設定する
- B 「Adjust Color」と「Adjust Pattern Color」を選ぶ
- C Adjust (Fine)を選び、[OK]ボタンを押す
- 0 調整モードになり、選んだ調整パターンとファインウィンドウが表示されます。
- 全面調整(画素)で調整した画素の量によっては、調整の範囲が狭くなる場合があります。

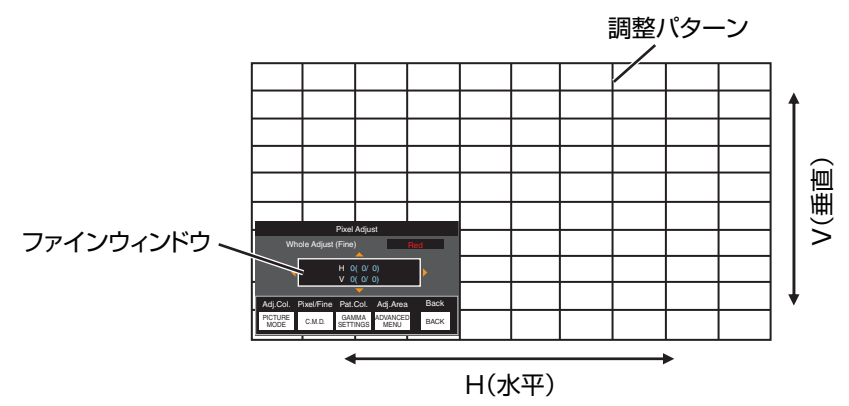

- 4 [▲▼◀▶ 本ーでゾーン全体の水平・垂直の画素を動かして調整する
- 0 調整値がファインウィンドウの中央に表示されます。

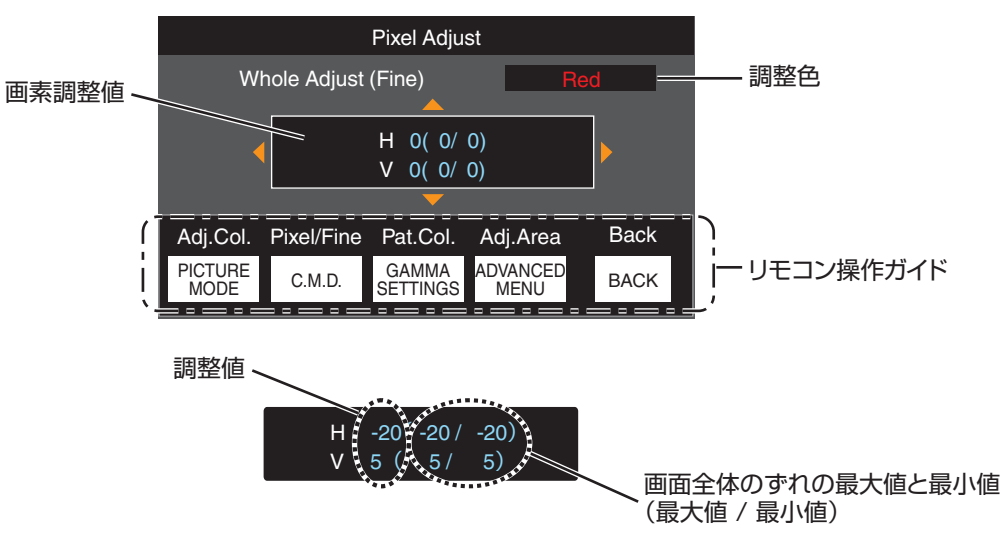

E 調整が終わったら、[BACK]ボタンを押して調整モードを解除する

## MEMO

- 0 H(水平方向)も V(垂直方向)も、それぞれの画面全体のずれの最大値が「31」の場合は、調整値がそれ以下であって も、表示されている調整値以上には調整できません。
- 画面全体のずれの最小値が「-31 の場合は、調整値がそれ以上であっても、表示されている調整値以下には調整で きません。

## <span id="page-34-0"></span>・<br>部分調整(Zone Adjust)の操作方法

「Adjust (Pixel)」と「Adjust (Fine)」で画面全体のずれを調整した後に、画面のずれている部分を微調整します。

- 0 部分調整は、縦と横を 10 等分した位置で調整できます。
- A 「Adjust Area」を「Zone」に設定する
- B 「Adjust Color」と「Adjust Pattern Color」を選ぶ
- C Adjust (Fine)を選び、[OK]ボタンを押す
- 調整モードになり、選んだ調整パターンとゾーン調整ウィンドウが表示されます。
- 全面調整(画素)で調整した画素の量によっては、調整の範囲が狭くなる場合があります。

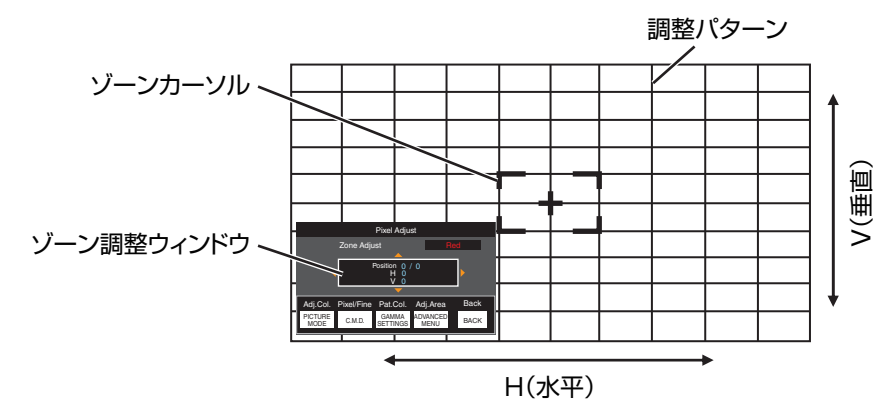

- 4 [▲▼◀▶]キーを押して、調整する場所にゾーンカーソルを移動する
- E [OK]ボタンを押して、調整モードにする
- $6$  [▲▼◀▶ 本ーでゾーン全体の水平・垂直の画素を動かして調整する
- 0 調整値がゾーン調整ウィンドウの中央に表示されます。

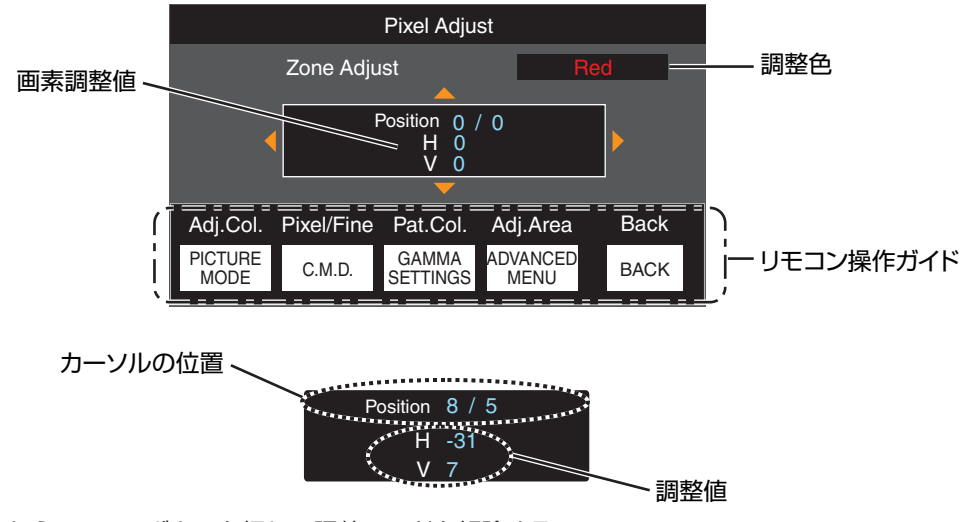

G 調整が終わったら、[BACK]ボタンを押して調整モードを解除する

#### <span id="page-35-0"></span>**Mask**

画面外周部をマスク(黒帯)で隠すことができます。

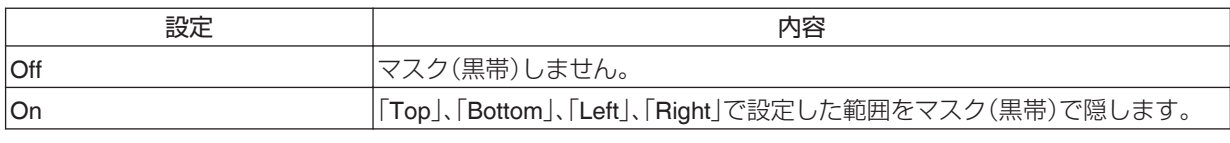

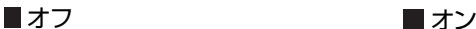

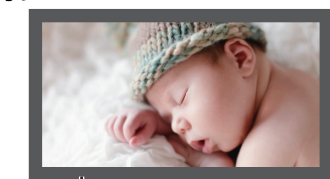

マスク:外周黒帯

#### **「Top」 / 「Bottom」 / 「Left」 / 「Right」**

マスク(黒帯)で隠す範囲を設定します。

0 設定値:0 ~ 220

#### **Installation Style**

プロジェクターの設置状態に合わせて、「Front」、「Ceiling Mount (F)」、「Rear」、「Ceiling Mount (R)」に設定します。

- 0 「Front」または「Ceiling Mount (F)」は、スクリーンに対して正面から投写するときに設定します。
- 0 「Rear」または「Ceiling Mount (R)」は、スクリーンに対して裏側から投写するときに設定します。
- ※ レンズを上下方向にシフトした状態でご使用の時は、上端・下端の歪み量が異なり湾曲歪みを補正しきれない場合 があります。

#### **LED Indication**

「LED Indication」が「Off」のとき、以下の状態では LED 表示は点灯または点滅しません。

- 0 レーザー光源の交換時期が近づいているとき([P. 40](#page-39-0))
- HIDE がオンのとき([P. 60](#page-59-0))
- 0 本機がコードモード(A または B)が異なるように設定されたリモコンから信号を受信したとき([P. 39](#page-38-0))

#### **High Altitude Mode**

高地モードの「On」、「Off」を設定します。 気圧の低い場所(海抜 900 m 以上)で使用するときは、「On」に設定します。

## <span id="page-36-0"></span>*<u>T</u>* Display Setup

#### **Back Color**

信号入力がないときに表示する背景色を「Blue」または「Black」に設定します。

#### **Menu Position**

メニューの表示位置を設定します。

#### **Signal Display**

入力情報の表示の「On」、「Off」を設定します。

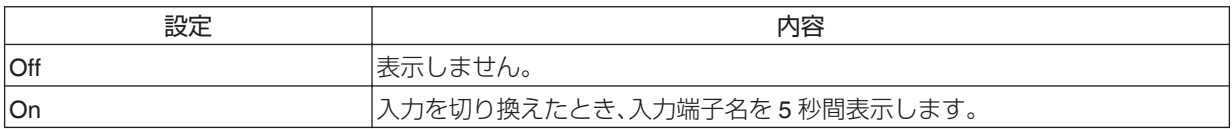

#### **Logo**

起動時のロゴの表示の「On」、「Off」を設定します。

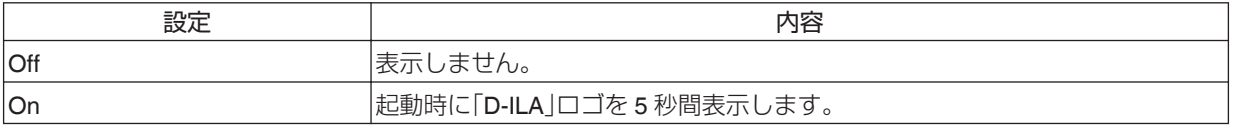

<span id="page-37-0"></span>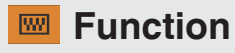

#### **Sync Out**

Sync Out 端子から出力する信号の種類を切り替えます。

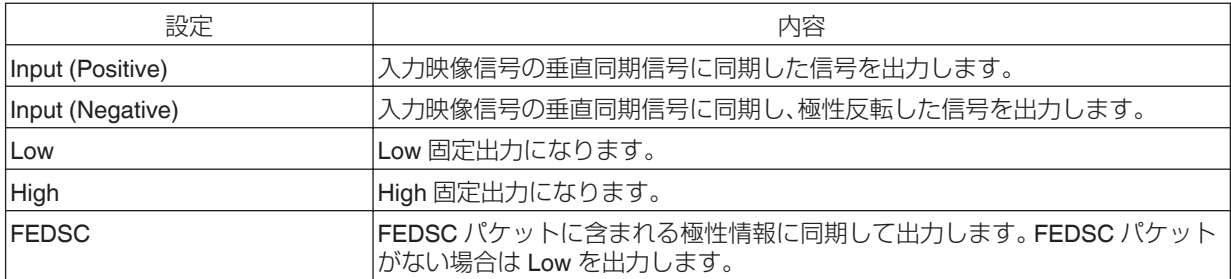

#### **Off Timer**

無操作時に、自動的に電源が切れる時間を設定します。

• 設定値: [Off]、 [1 Hour]、 [2 Hours]、 [3 Hours]、 [4 Hours]

※ オフタイマー作動後も設定は維持されます。

#### **Network**

パソコンやスマートフォンなどから外部制御する場合に設定します。

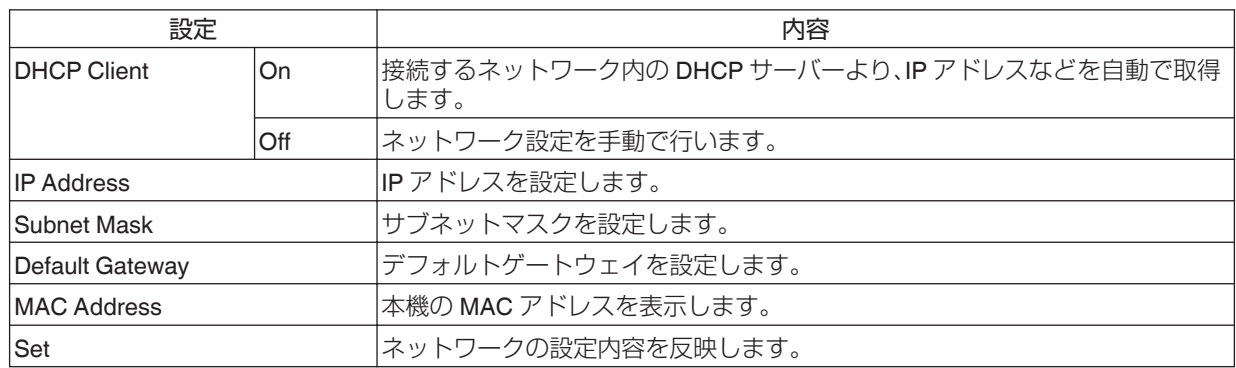

## ネットワーク用語説明

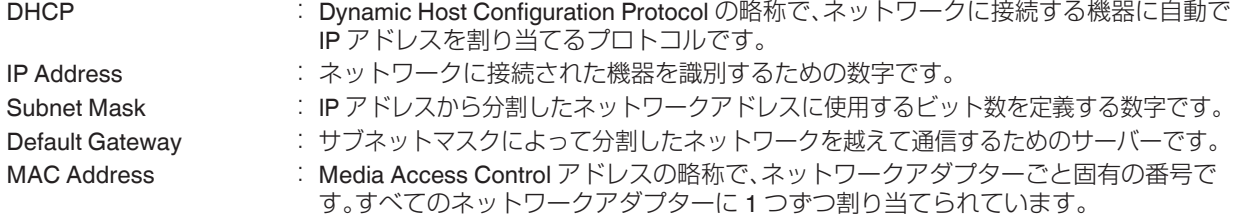

#### <span id="page-38-0"></span>**Remote Code**

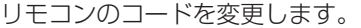

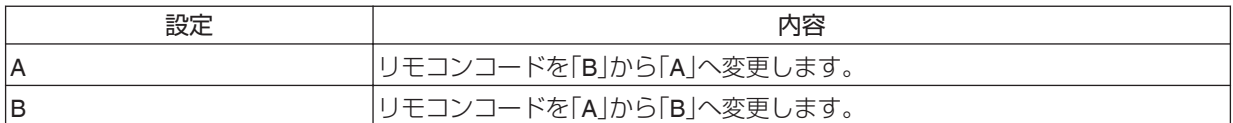

0 本体の設定に合わせて、リモコンの設定も必要です。

リモコン側は、[MENU]ボタンと[BACK]ボタンを 3 秒以上押すことでコードが切り換わります。

• リモコンのバックライトが3回点滅:リモコンコードを「A」に変更

- リモコンのバックライトが 2 回点滅: リモコンコードを「B|に変更
- 本体の設定とリモコンの設定が異なる場合、リモコンコードを受信すると「STANDBY/ON」 インジケーターが緑色 に点滅します。

 $\begin{array}{c} \square \end{array}$  $\Box$ **WARNING LIGHT STANDBY/ON ANDBY/O** (緑)

#### **Hide Mode**

[HIDE]ボタンを押して映像を一時的に消しているときに、LD ブロックの出力電流を抑えて消費電力を削減します。

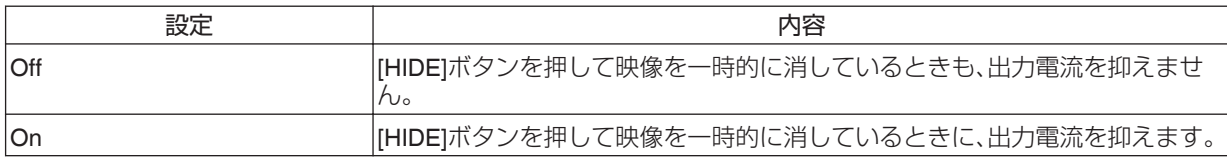

#### **Software Update**

ソフトウェアアップデートを行うときに使用します。

ソフトウェアの最新情報については [http://www3.jvckenwood.com/pro/soft\\_dl/](http://www3.jvckenwood.com/pro/soft_dl/) を参照してください。

## <span id="page-39-0"></span>**8** Information

## **ページ 1**

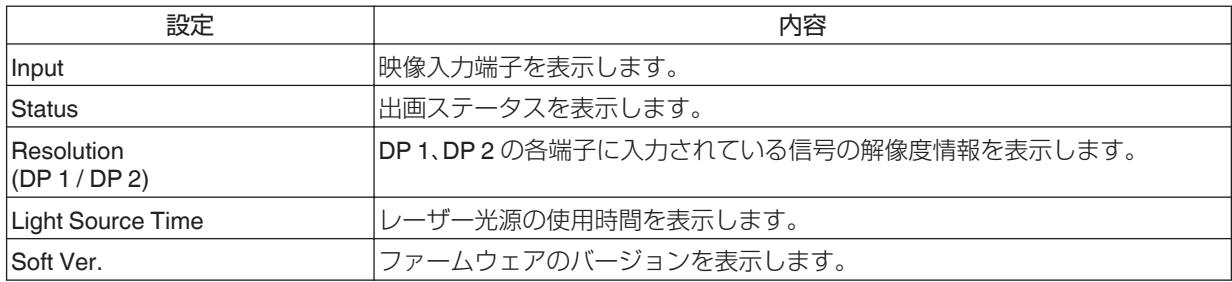

#### **ページ 2 - 3**

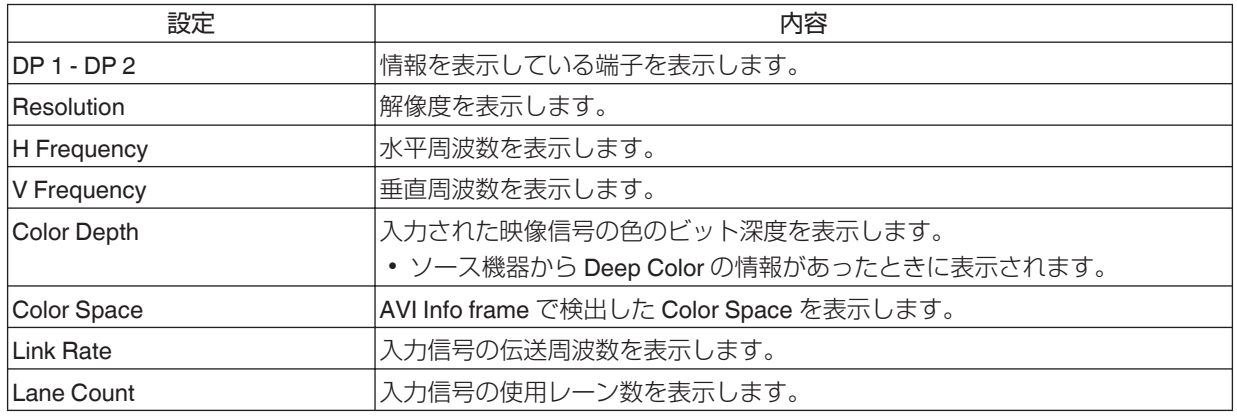

# <span id="page-40-0"></span>キャビネット、リモコンのお手入れ

- 0 柔らかい布で軽くふき取ってください。
- 汚れがひどいときは、水でぬらした布を良く絞ってふき取り、乾いた布で乾拭きしてください。
- キャビネットが変質したり、塗料がはげたりすることがありますので、次のことに注意してください。
	- シンナーやベンジンで拭かない
	- ゴムやビニール製品などを長時間接触させたままにしない
	- 殺虫剤など揮発性のものをかけない

## フィルターのお手入れ

フィルターは定期的に掃除してください。そのまま使用すると明るさが低下したり、本機内部にゴミが入り映像に影 が現れることがあります。

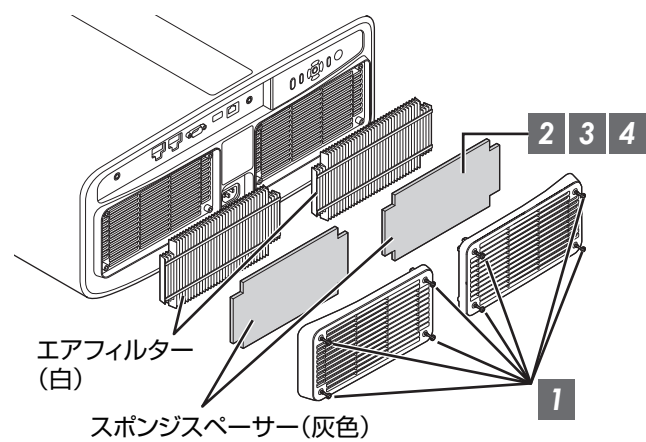

*1* 四隅のねじを緩めてカバーをはずす

- 0 ねじはカバーから抜けないようになっています。ねじをカバーから無理やりはずそうとしないでください。
- *2* スポンジスペーサーをはずす
- *3* スポンジスペーサーのホコリを掃除機で軽く吸い取る
- *4* スポンジスペーサーを元にもどす
- *5* カバーを元にもどして、四隅のねじを締める

## <span id="page-41-0"></span>注意

- エアフィルターは水洗いしないでください。劣化の原因となります。
- 0 エアフィルターとスポンジスペーサーの取り付け順序は、間違いないように取り付けてください。

## $\mathscr N$  MEMO

- エアフィルター、スポンジスペーサーが破損して交換が必要となった場合や、内部にゴミが入った場合は、お買い 上げの販売店、またはお近くのサービス窓口にご相談ください。
- 0 エアフィルター 品番:F1K-0173-00
- 0 スポンジスペーサー 品番:J3K-0134-00

# レンズについて

- 本製品に投射レンズは、付属しておりません。 お客様にご使用条件にあった投射レンズを装着して、ご使用ください。
- オプション品の標準ズームレンズ、あるいは短焦点ズームレンズを使用するときは、スペーサーとシフトプレート が必要です。スペーサーは本機に同梱されているものを使用してください。シフトプレートについては、レンズの あおり角度によって異なりますので、ソリューションビジネスユニットまでお問い合わせください。
- Shift 機能を使用するためには、電動レンズシフトユニットが必要です。(別売) <オプション品> 標準ズームレンズ 品番:GL-MZ4014SZ 短焦点ズームレンズ 品番:GL-MZ4009SZ 電動レンズシフトユニット 品番:PK-MLS01

## レンズ取り付け方法

シフトプレートを用いて取り付ける場合は、以下の手順で取り付けてください。 オプション品の電動レンズシフトユニット PK-MLS01 を用いる場合は、当該機器の取扱説明書をご覧ください。

## √注意

お手入れ

- レンズを取り付ける前に、プロジェクターの電源が入っていないこと、および電源コードが接続されていないこと を確認してください。感電やけがの原因となります。
- 振動が継続的に発生する環境でご使用になる場合は、定期的に取り付けネジを締めていただくか、ご使用の前に取 り付けに使用するネジに緩み止めの処置を施してください。

※ レンズを取り付けるネジの締め付けトルクの推奨値は 1.47N・m(15kgf・cm)です。

## *1* フロントカバーのネジ 4 本をプラスドライバーではずし、フロントカバーをはずす

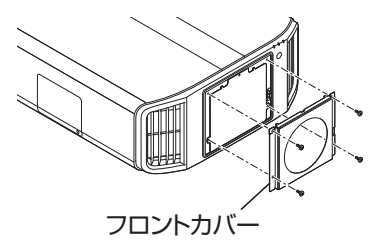

*2* フロントプレートのネジをプラスドライバーではずし、フロントプレートをはずす

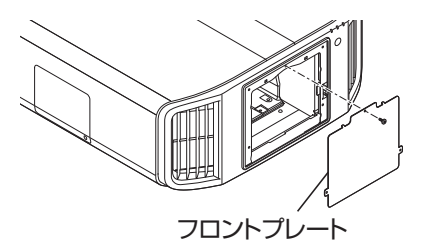

*3* レンズスペーサーをシフトプレートに添付のネジを使用して固定する

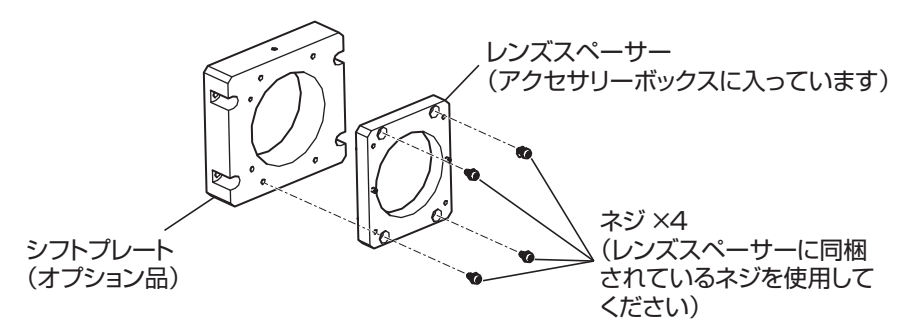

## *4* スペーサーを取り付け、レンズを差し込む

- レンズスペーサーとシフトプレートをレンズホルダーに取り付け、プラスドライバーを使用して4本のネジ で固定します。
- コネクターが右側になるようにしてレンズを差し込みます。

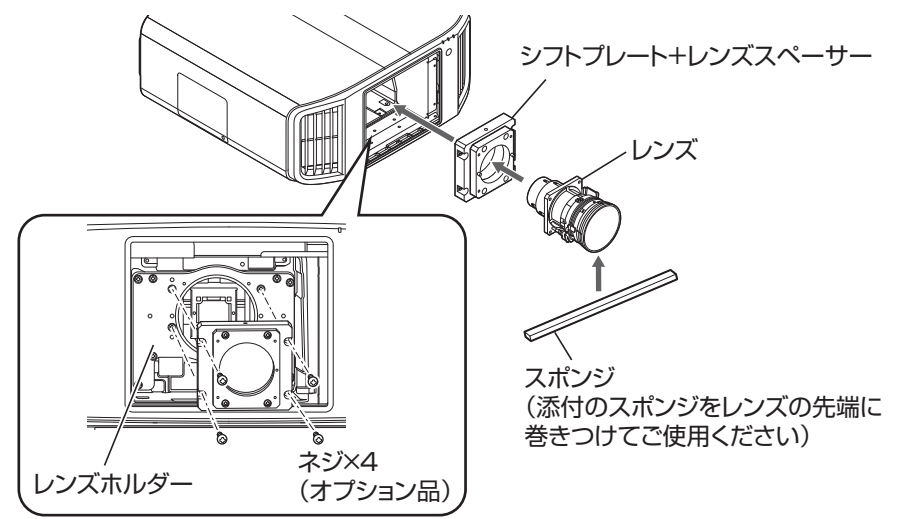

## *5* モーターケーブルを接続する

0 モーターケーブル(20 ピン)をレンズに接続します。

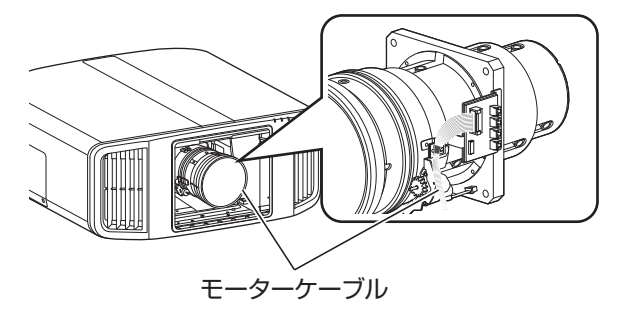

## レミミ

0 モーターケーブルをクランプするときは、ケーブルをモーターギアから離してください。

#### *6* プラスドライバーを使用してネジ 4 本を締めてレンズを固定する

0 レンズに同梱されているネジを使用してください。 ※ レンズを取り付けるネジの締め付けトルクの推奨値は 1.47N・m(15kgf・cm)です。

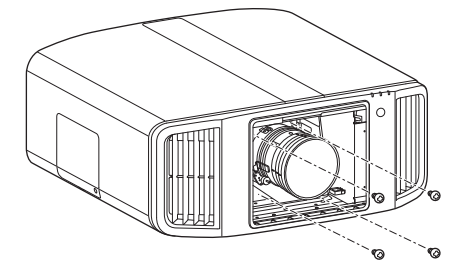

*7* モーターケーブルをクランプする

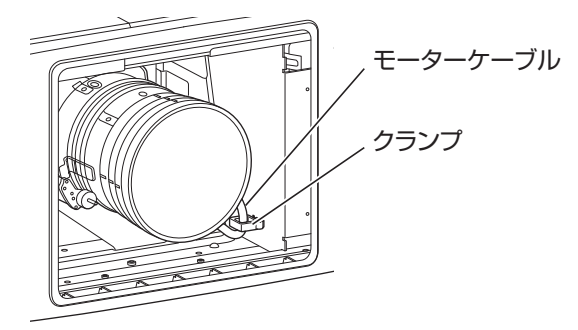

お手入れ

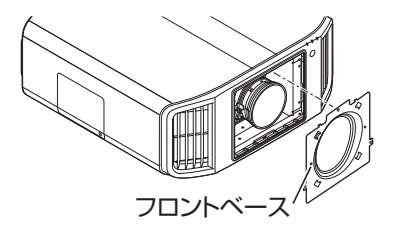

*9* フロントカバーを取り付け、プラスドライバーを使用してネジ 4 本で固定する

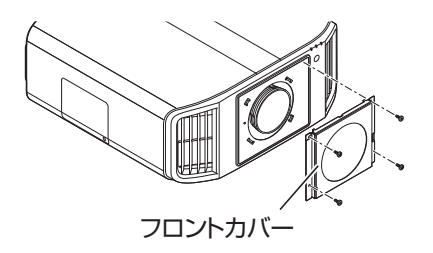

# <span id="page-45-0"></span>故障かな?と思ったら

修理を依頼される前に、次の点を確認してください。 こんなときは故障ではありません。

下記のような場合でも、画面に異常がなければ心配ありません。

- 本体の上面や前面の一部が熱くなっている場合
- 本体から 「ミシッ」 という音がする場合
- 0 本体の内部から動作音が聞こえる場合
- 0 画面によっては色にじみが出る場合

#### 本機はデジタル機器のため、静電気やノイズなどにより正常に動作しなくなる場合があります。

そのようなときには、次の操作を行なってください。

(1) スタンバイ状態のときに電源プラグを1度抜いてから、再び差し込む

2 本体の 少/ ボタンを押して電源を入れ直す

#### 電源が入らない

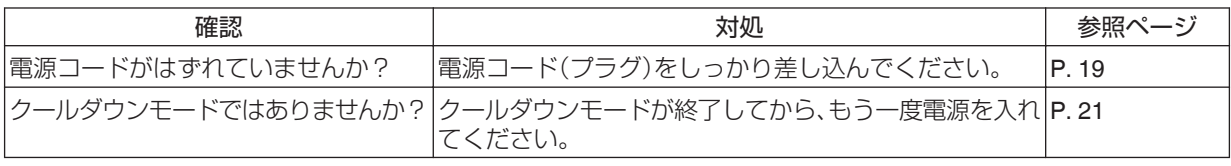

#### 電源が切れてしまう

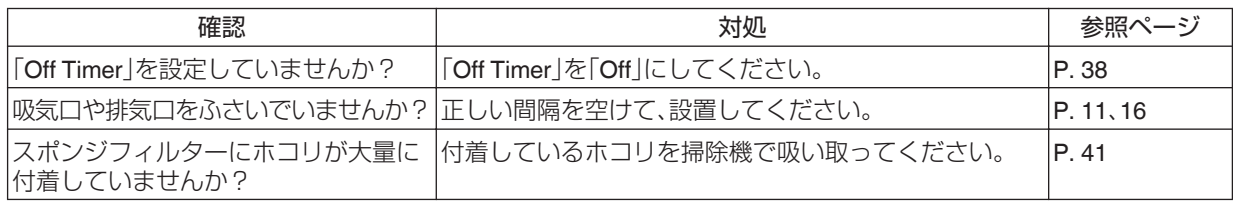

#### 映像が出ない

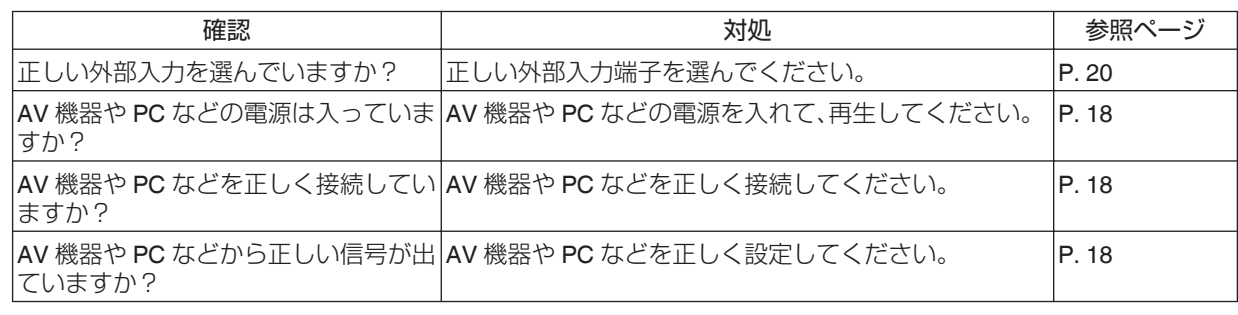

## 映像がおかしい

#### **色がおかしい**

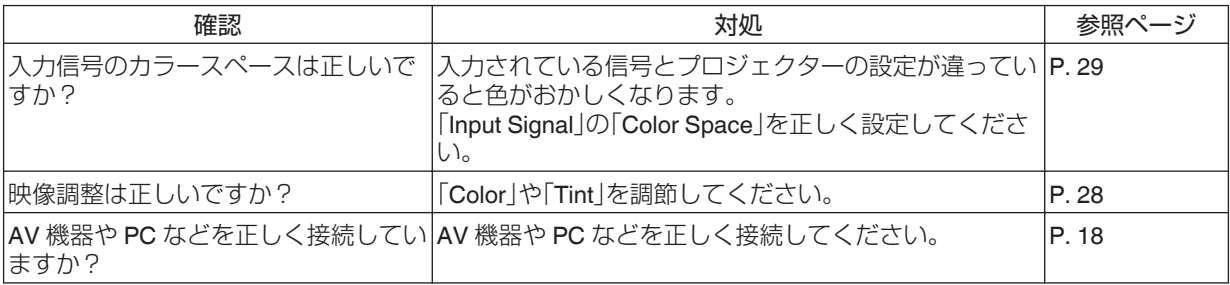

※ 起動直後のみ映像に少し赤みがある場合がありますが、故障ではありません。

#### **映像がぼやける**

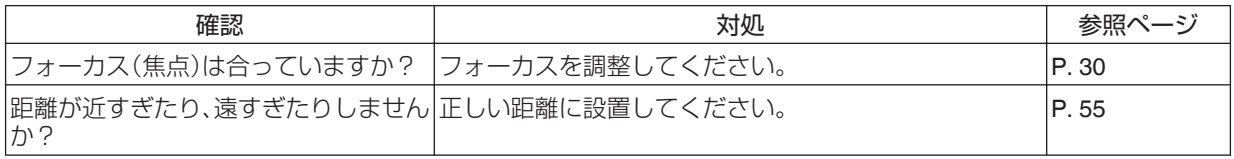

#### **映像が暗い**

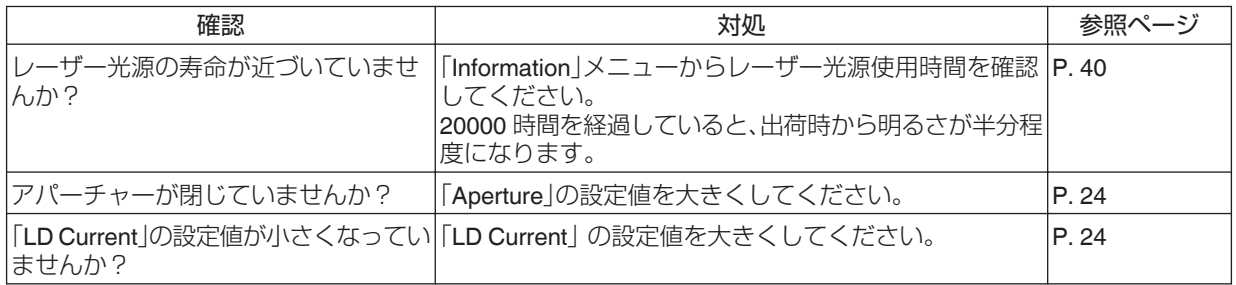

#### **画面に縞模様がみえる**

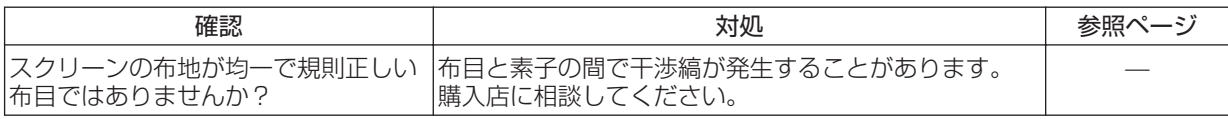

#### **映像が欠ける**

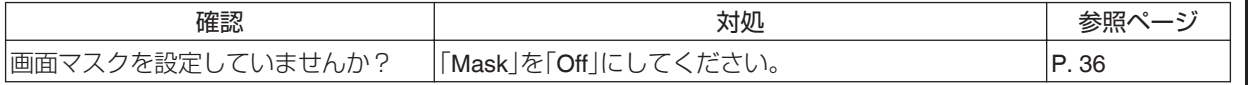

困ったときは 困ったときは

#### <span id="page-47-0"></span>ズームまたはフォーカスが動かない

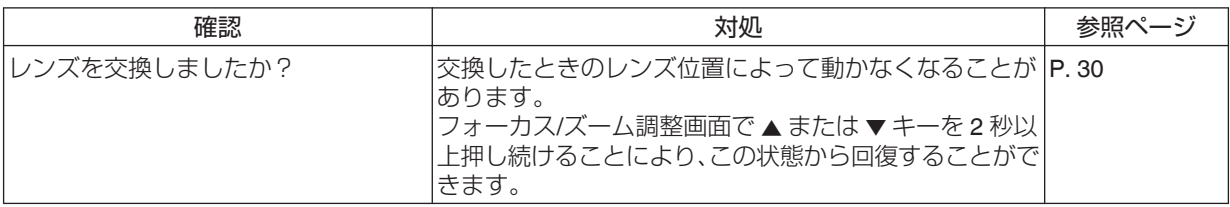

#### リモコンが効かない

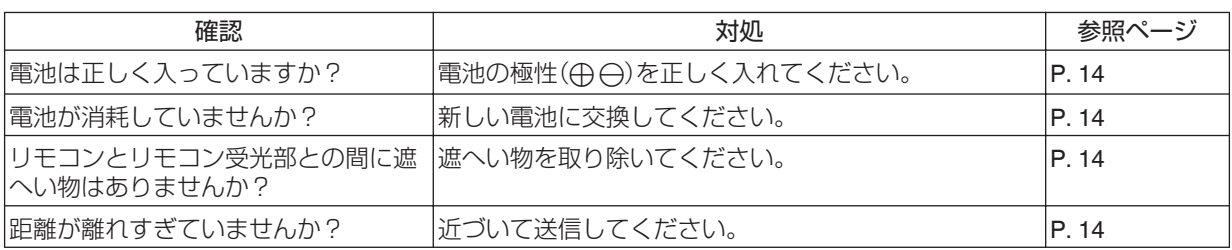

#### 音が気になる

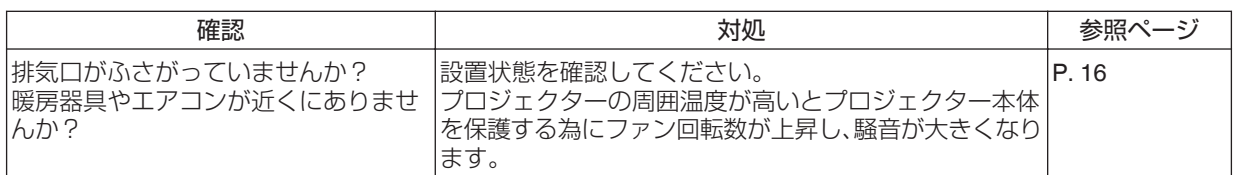

#### 画面に小さい黒点や色のついた点が見える

D-ILA 素子は高精度技術で製造されていますが、0.01%以内で画素欠けや常時点灯する画素があります。故障ではあ りません。

# こんな表示がされたら

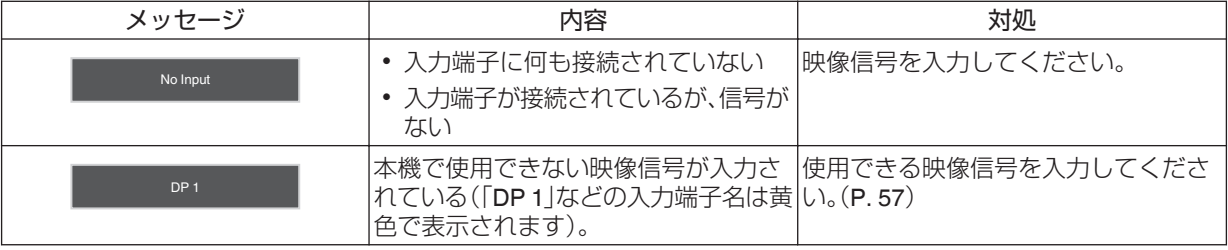

<span id="page-48-0"></span>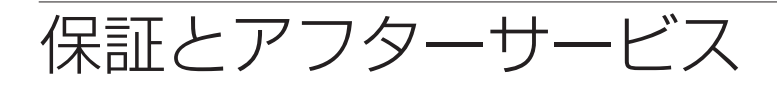

当社は、次の損害については一切の責任を負いかね ますので、あらかじめご了承ください。

- 本機の不具合に起因して発生した、データ・プロ グラム等の無体財産の損害。
- 本機の不具合に起因して発生した、非稼働損失、 逸失利益、その他の純粋経済損害。

次の場合には、保証期間内といえども有料修理と させていただきますので、ご注意ください。

- 当社または当社の指定する者以外の者が本機の 改造、分離、交換、変更等を実施したとき。
- 当社が製造または指定していない部品、機器等を 本機に使用したとき。
- 本機の製品什様書、取扱説明書、警告表示等の 記載事項に反して本機を使用したとき。
- 本機に接続する他の装置、機器またはソフト ウェア等に起因するとき。
- 経年変化に伴う本機の構成機器等の機能または 性能の劣化に起因するとき。

#### 保証書と補修用性能部品について

#### 保証書(別添付)

保証書は、必ず「お買い上げ日・販売店名」 などの記入 をお確かめのうえ、販売店から受け取っていただき、 内容をよくお読みの後、大切に保管してください。 DLA-VS3000の保証期間はお買い上げの日から 1年間です。

#### 補修用性能部品の最低保有期間

当社は、本機の補修用性能部品を、製造打ち切り後、 最低 8年間は保有しています。性能部品とは、その 製品の機能を維持するために必要な部品です。

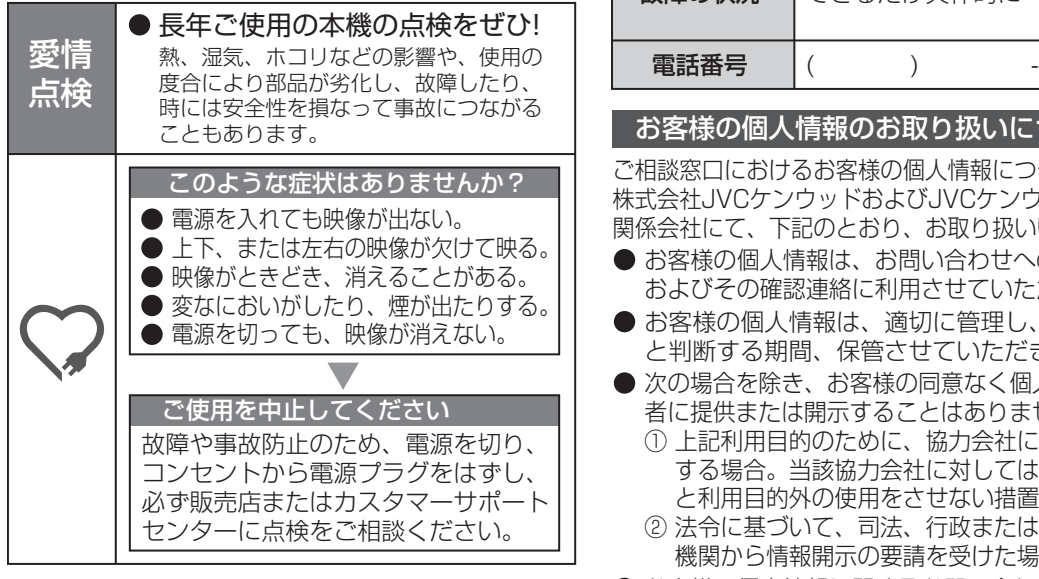

#### ■保証について インファイン インファイル インド 修理を依頼されるときは

45~48ページに従って調べていただき、なお異常の あるときは、電源を切り、必ず電源プラグを抜いて から、お買い上げの販売店またはカスタマーサポート センターにご連絡ください。

#### 保証期間中は

修理の際は保証書をご提示ください。 保証書の規定 に従って販売店及び、当社のサービス会社が修理さ せていただきます。

#### 保証期間が過ぎているときは

修理すれば使用できる場合には、ご希望により修理 させていただきます。

#### 修理料金のしくみ

修理料金は、技術料・部品代・出張料などで構成され ています。

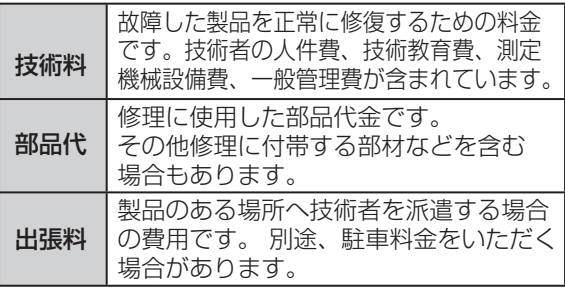

#### ご連絡していただきたい内容

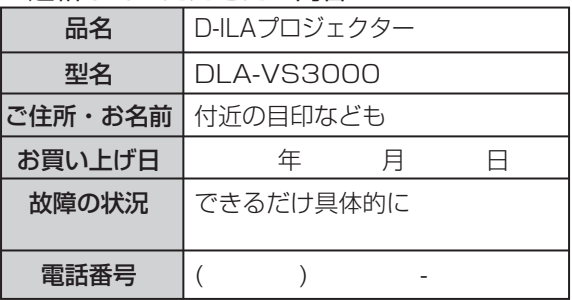

#### お客様の個人情報のお取り扱いについて

● お客様の個人情報は、お問い合わせへの対応、修理 およびその確認連絡に利用させていただきます。 ● お客様の個人情報は、適切に管理し、当社が必要 ご相談窓口におけるお客様の個人情報につきましては、 株式会社JVCケンウッドおよびJVCケンウッドグループ 関係会社にて、下記のとおり、お取り扱いいたします。

- と判断する期間、保管させていただきます。
- 次の場合を除き、お客様の同意なく個人情報を第三 者に提供または開示することはありません。
	- ① 上記利用目的のために、協力会社に業務委託 する場合。当該協力会社に対しては、適切な管理 と利用目的外の使用をさせない措置をとります。
	- ② 法令に基づいて、司法、行政またはこれに類する 機関から情報開示の要請を受けた場合。
- お客様の個人情報に関するお問い合わせは、ご相談 いただきましたご相談窓口にご連絡ください。

# <span id="page-49-0"></span>外部制御

本機とパソコンを RS-232C クロスケーブル(D-Sub9 ピン)で接続すると、本機を制御できます。

また、コンピューターネットワークを経由して、外部のパソコンと LAN ケーブルで接続し、制御コマンドを送ること で本機を制御することもできます。

 $\blacktriangleright$  [ [Network](#page-37-0) | (P. 38)

• システムの管理者に相談するか、専門書などを読んで、ご理解した上でご利用ください。

## **RS-232C**仕様

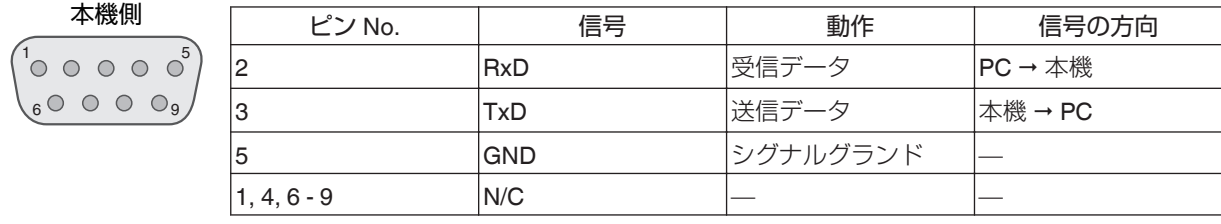

0 PC は、パソコンなどのコントローラーの意味です。

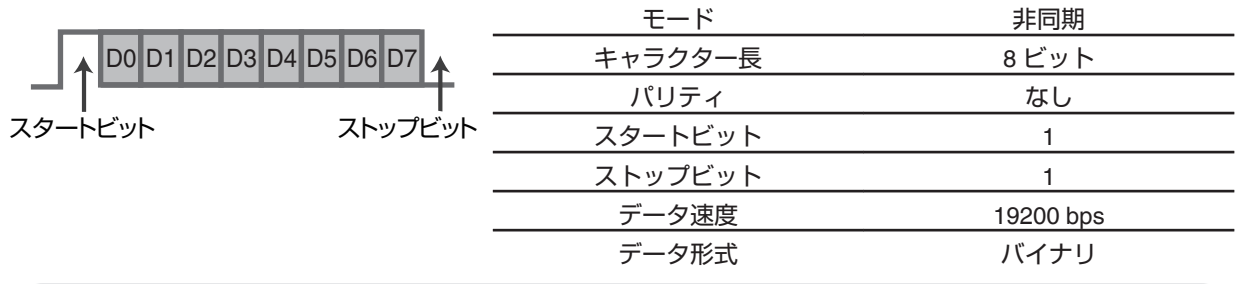

## **TCP/IP**接続

LAN で制御する前に、「3 ウェイ ハンドシェイク(3way handshake)」で TCP 層の接続を確立し、接続認証のためにプ ロジェクターからの「PJ\_OK」の送信後 5 秒以内に「PJREQ |を送り、「PJACK |を受信する必要があります。 5 秒以内に送信できなかったり、「PJ\_NG」、「PJNAK」を受信したりした場合は、プロジェクターの動作状況などを確 認した上で再度、TCP 層接続の確立から実施してください。

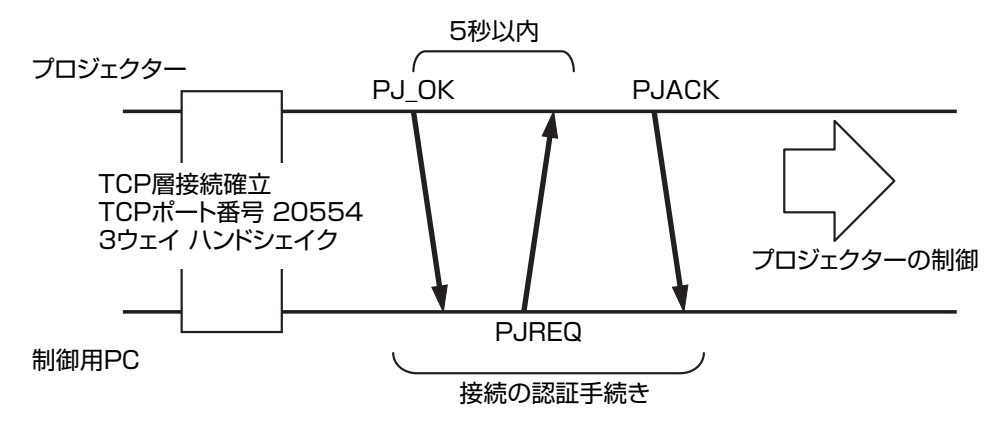

## <span id="page-50-0"></span>コマンドフォーマット

本機とパソコン間のコマンドは、「ヘッダー」、「ユニット ID」、「コマンド」、「データ」、「終了」の 5 種類で構成されてい ます。

0 ヘッダー(1 バイト)・ユニット ID(2 バイト)・コマンド(2 バイト)・データ(n バイト)・終了(1 バイト)

#### ヘッダー

通信の開始を示すバイナリコードです。

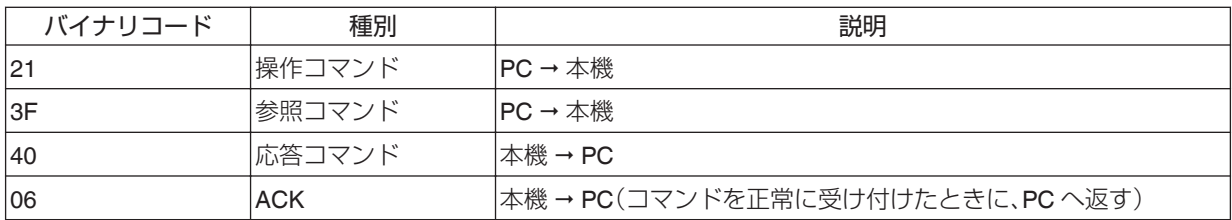

#### ユニット **ID**

本機を指定するコードです。バイナリコードは「8901」固定です。

#### コマンドとデータ

操作コマンドとデータ(バイナリコード)

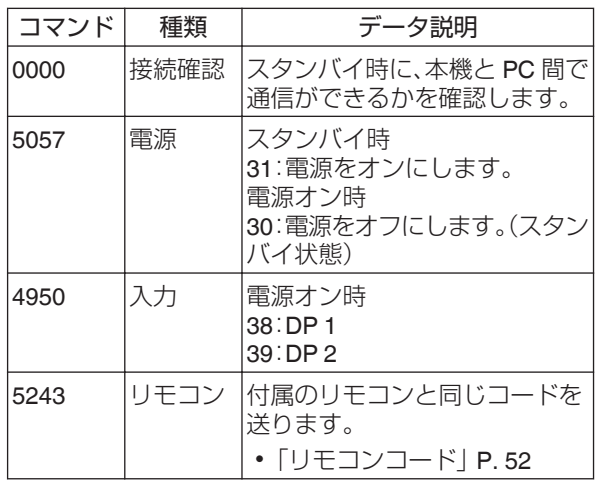

参照コマンドとデータ(バイナリコード)

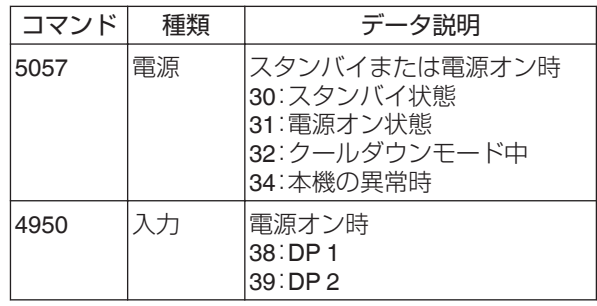

#### 終了

通信の終了を示すコードです。バイナリコードは「0A」固定です。

## <span id="page-51-0"></span>リモコンコード

通信するときは、バイナリコードで送信します。 0 リモコンコードが「A」の場合です。「B」の場合は、コードの先頭を「36」にしてください。

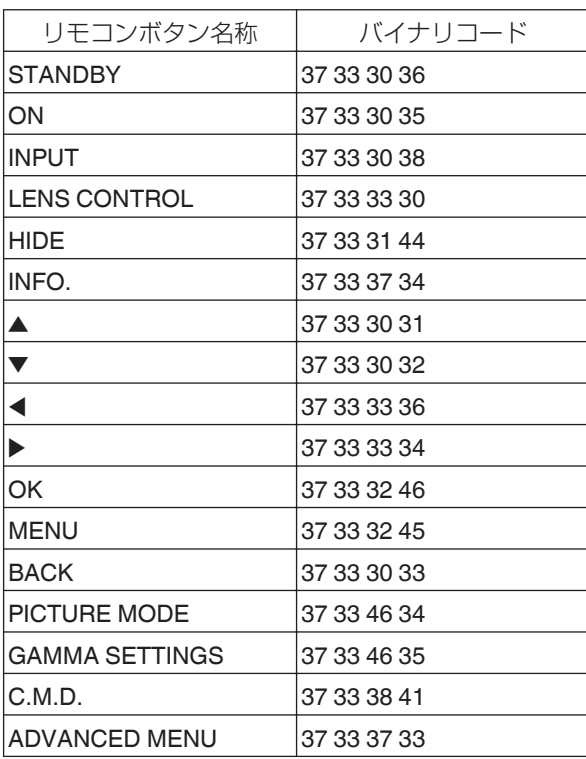

## <span id="page-52-0"></span>通信例

RS-232C の通信例を示します。

## 操作コマンド

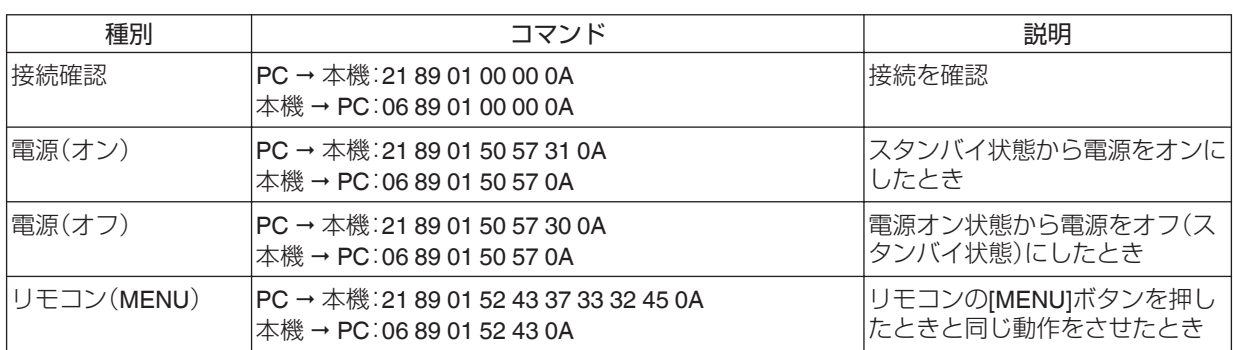

## 参照コマンド

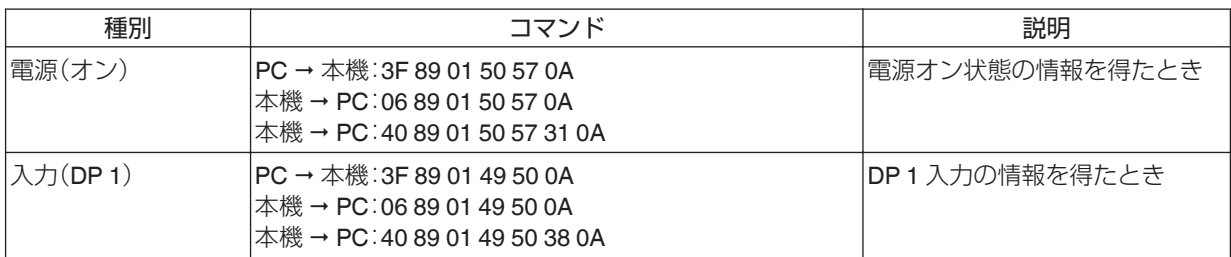

# <span id="page-53-0"></span>主な仕様

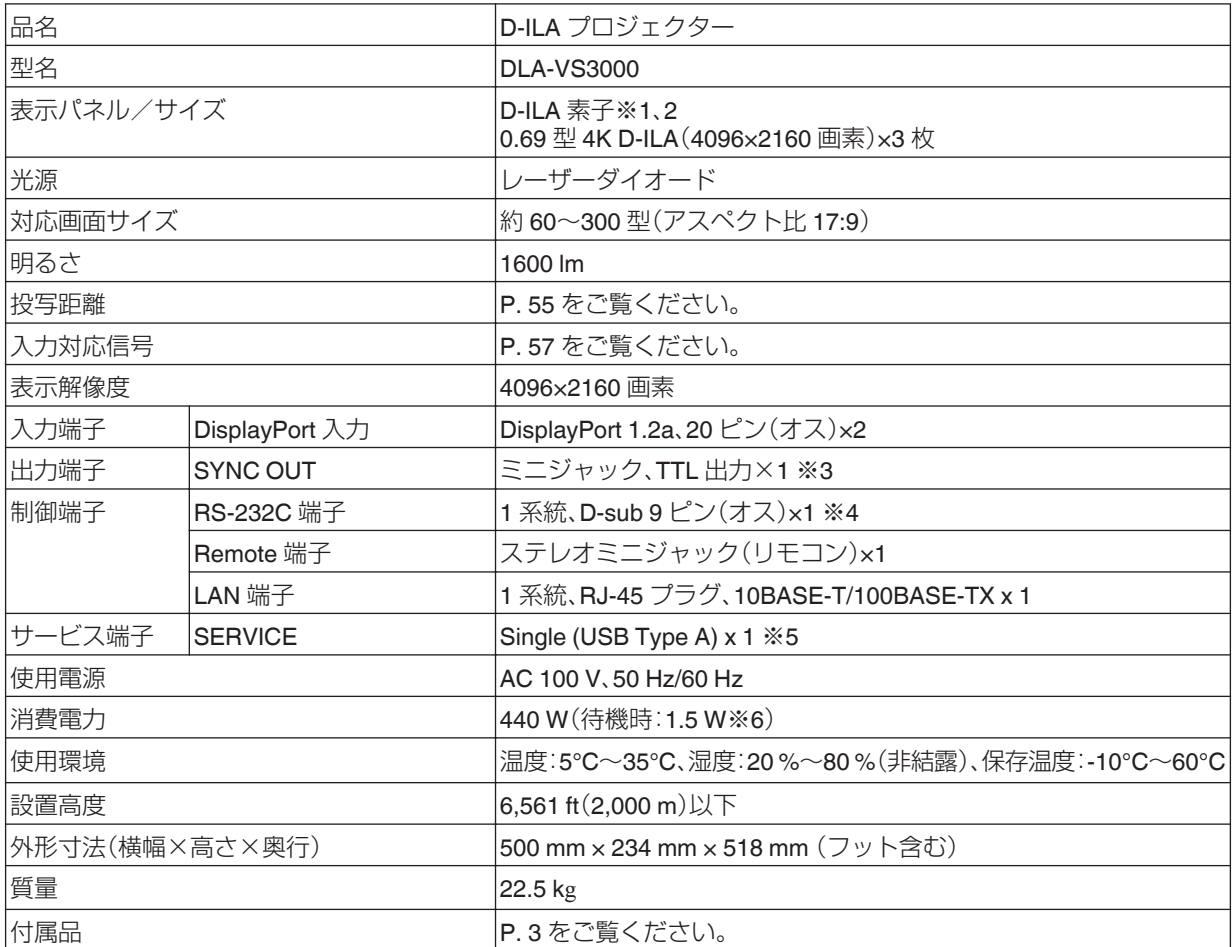

※1 D-ILA とは、Direct drive Image Light Amplifier の略称です。

※2 D-ILA 素子は非常に精度の高い技術で作られており、99.99%の有効画素がありますが、0.01%以下の画素欠けや 常時点灯するものがありますので、あらかじめご了承ください。

※3 ほかの機器と同期を取るときに使用します。

※4 外部制御する場合に使用します。

※5 ファームアップデート専用

※6 全ての有線ネットワークが接続されている場合、本機の通常待機時の消費電力は 1.5 Wです。

0 仕様および外観は改良のため予告なく変更することがあります。

• 写真や図は説明をわかりやすくするために、誇張·省略·合成をしています。実物とは多少異なりますのでご了承く ださい。

その他

## <span id="page-54-0"></span>画面サイズと投写距離

#### **GL-MZ4009Z**

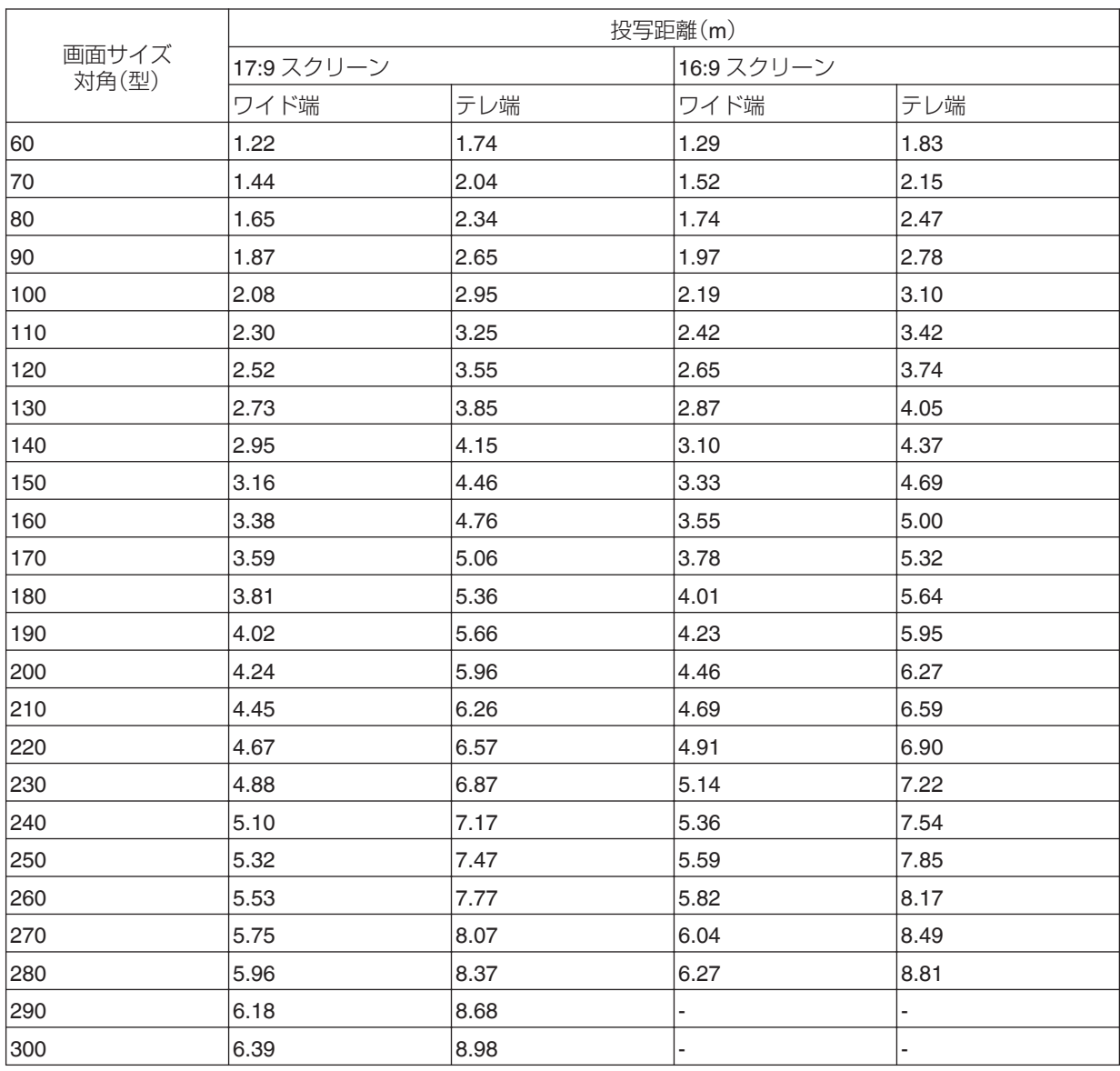

## **GL-MZ4014Z**

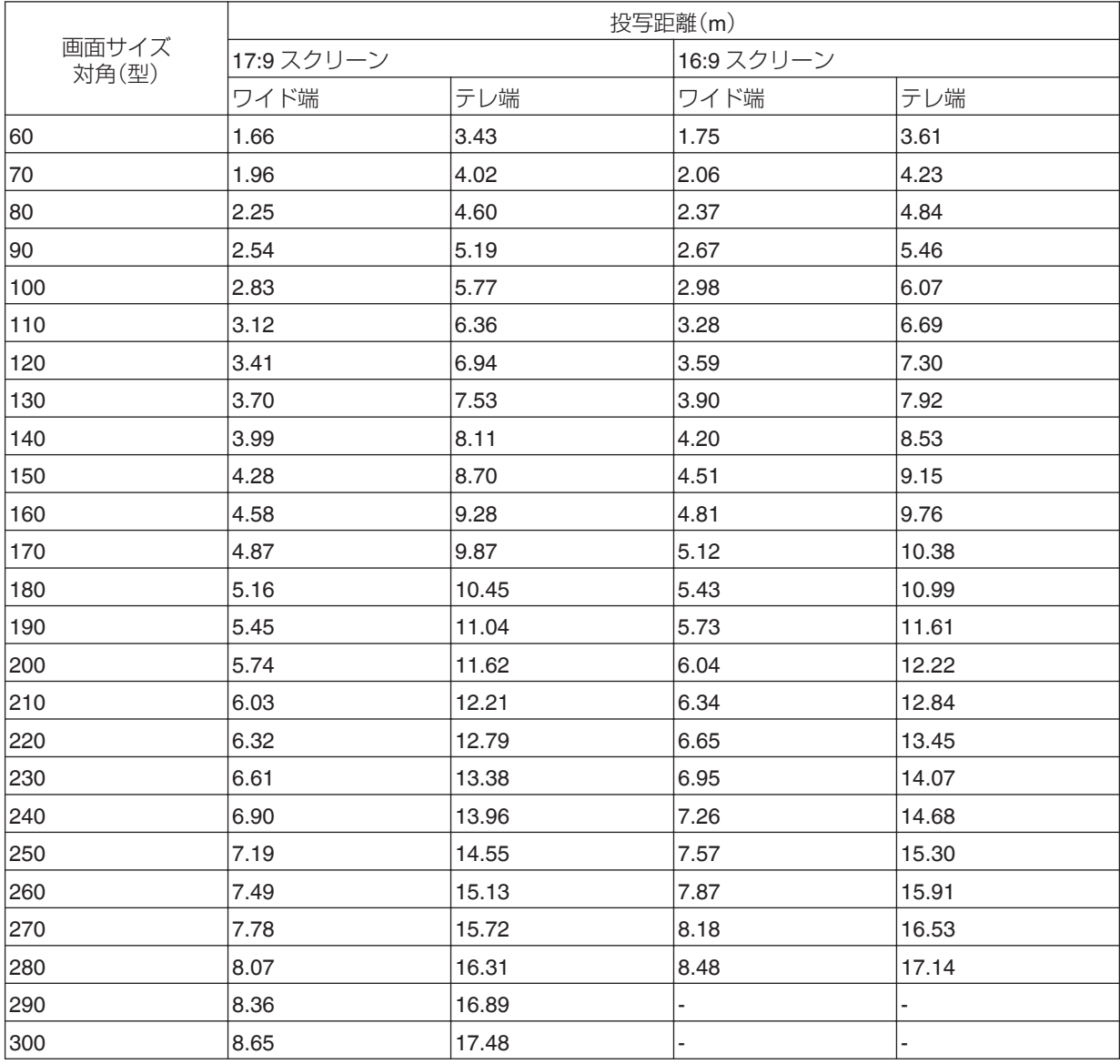

## <span id="page-56-0"></span>入力可能な信号の種類

#### **1** 系統 **- DP1 - DP2**

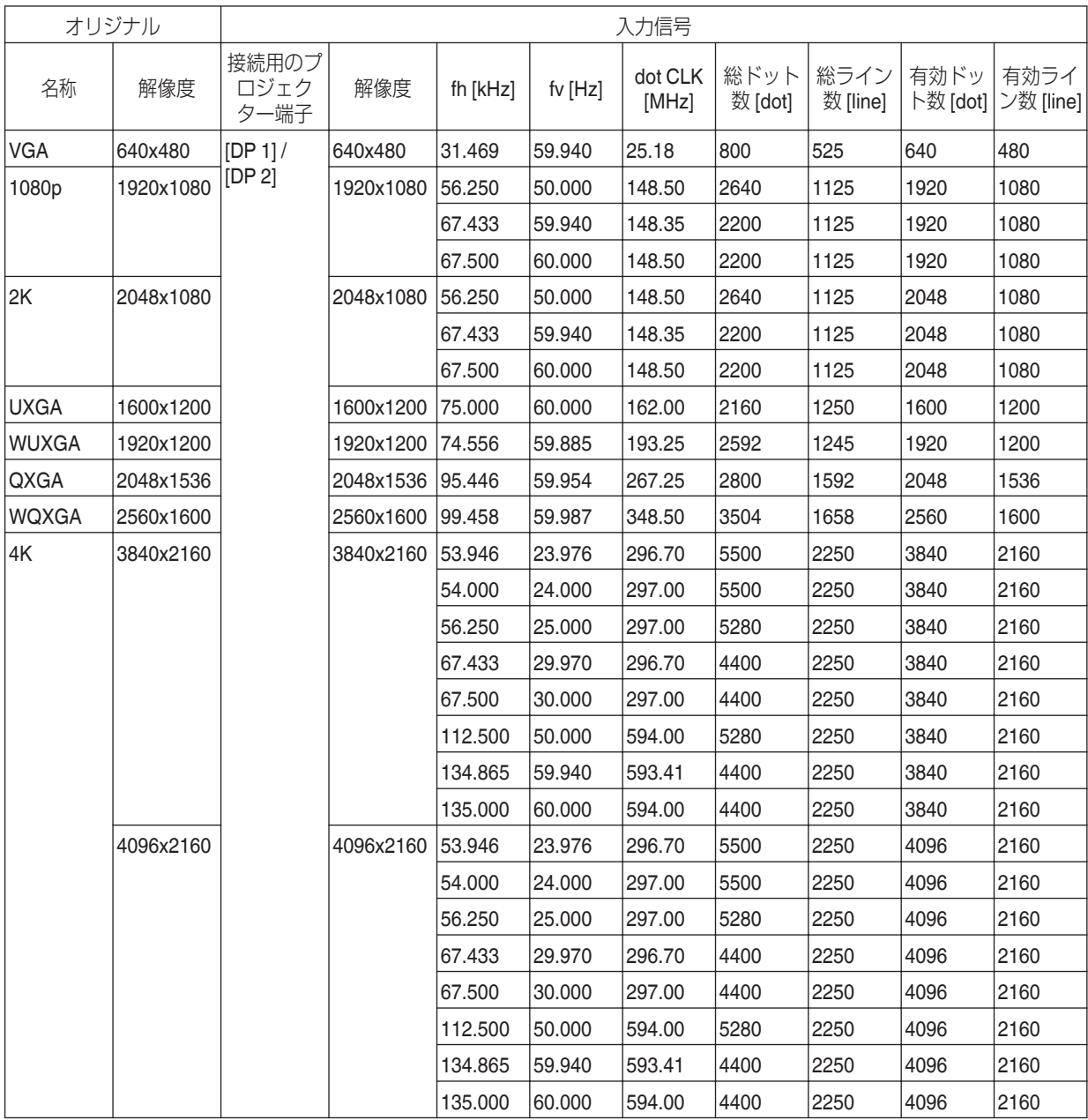

※ WQXGA はドット バイ ドット表示となります。

## **2** 系統(ストライプ)

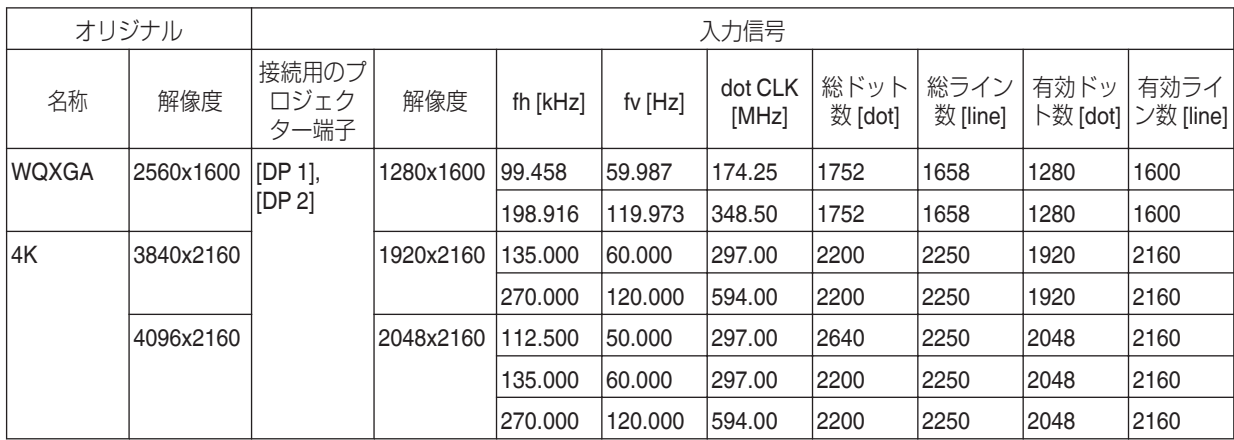

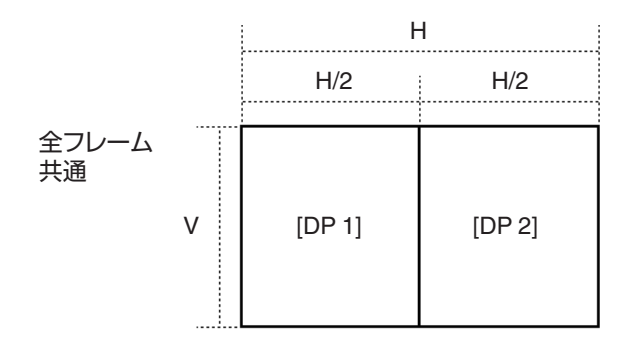

## **2** 系統(フレームシーケンシャル)

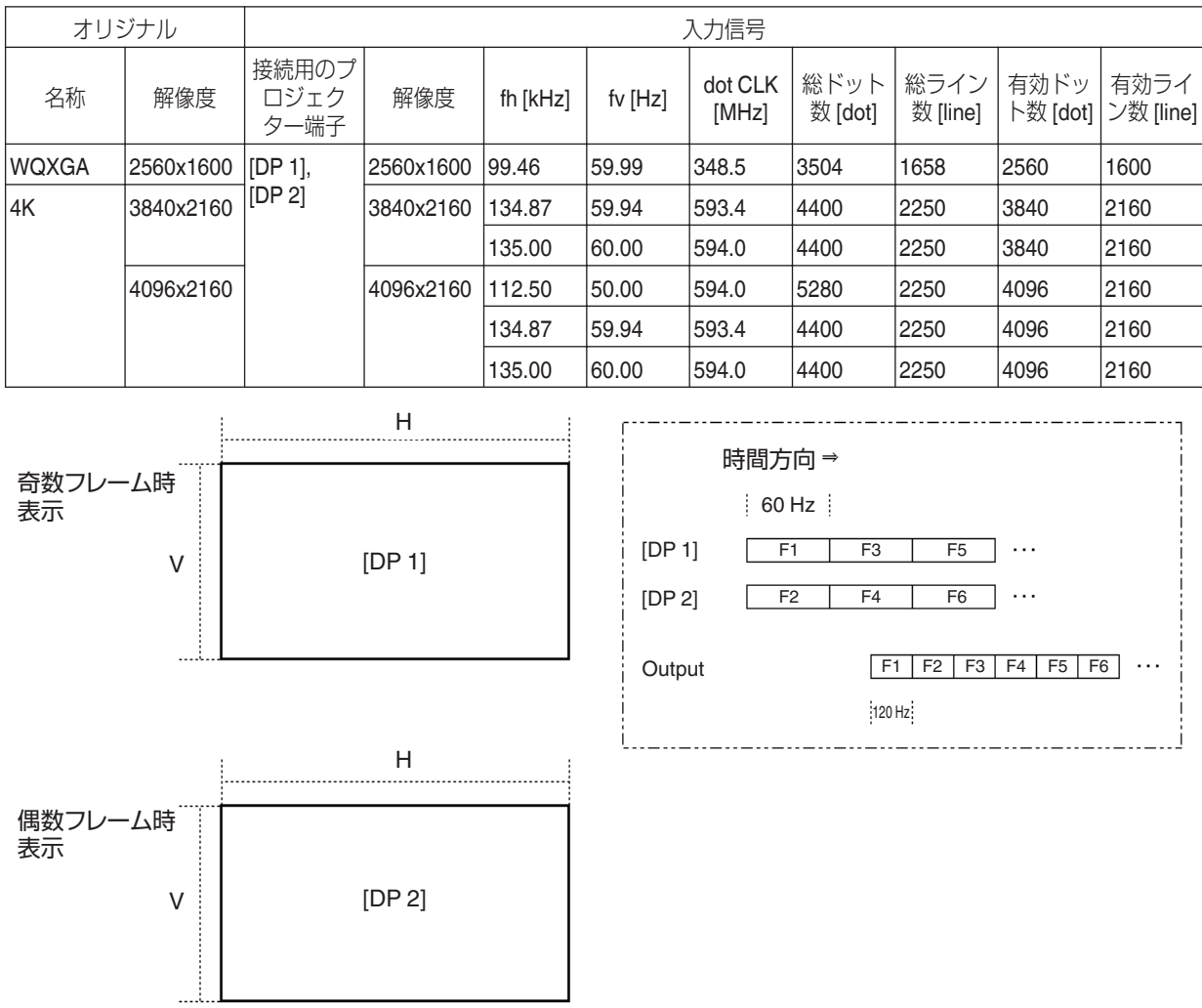

## <span id="page-59-0"></span>本体インジケーターの表示について

**発光の図の意味**

インジケーターの点滅を表します。 インジケーターの点灯を表します。

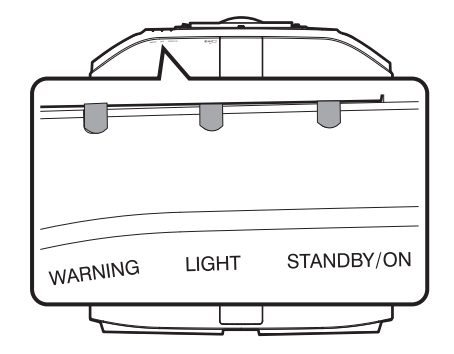

動作モードの表示

本体インジケーターの色と点灯・点滅で表示します。

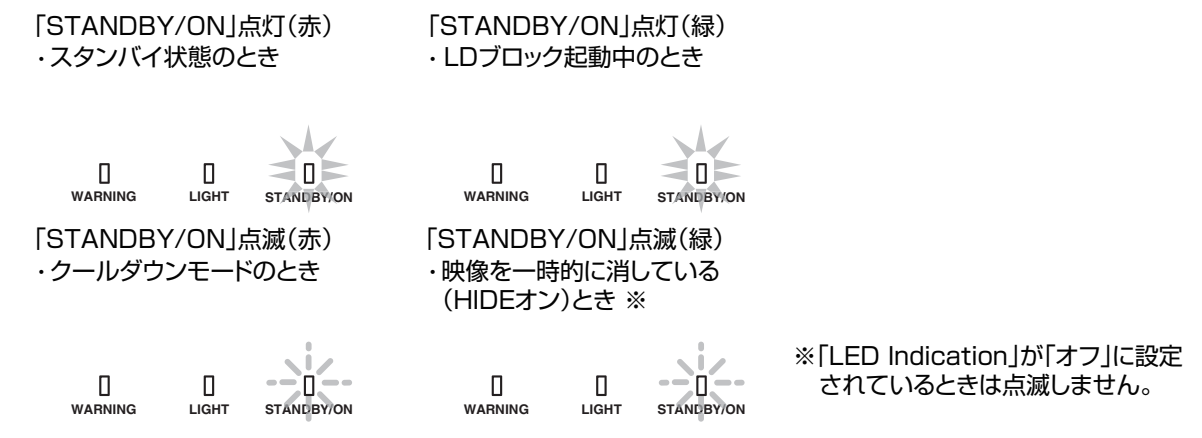

#### **LD** ブロック交換の目安表示

LD ブロックの交換時期が近づくと、「LIGHT」インジケーターが点灯します。

※ 「LED Indication」が「Off」に設定されているときは点灯しません。

#### 「LIGHT」点灯(橙)

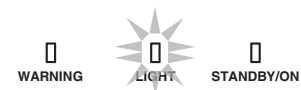

• 「Auto Intensity」が「On」のとき、「LD Current」の値が 95 以上になった場合にも 点灯します。

#### 警告表示

「WARNING」と「LIGHT」インジケーターの表示動作(繰り返し)で警告の内容が分かります。このとき「STANDBY/ON」 インジケーターは本機の動作モードにあわせて点灯・点滅します。([「「動作モードの表示」](#page-59-0) P. 60」参照) 表示すると同時に警告モードになり、自動的に投写を中断して約 10 秒間冷却ファンを回します。 冷却中は電源の再投入はできません。冷却終了後、下記の確認を行ってください。

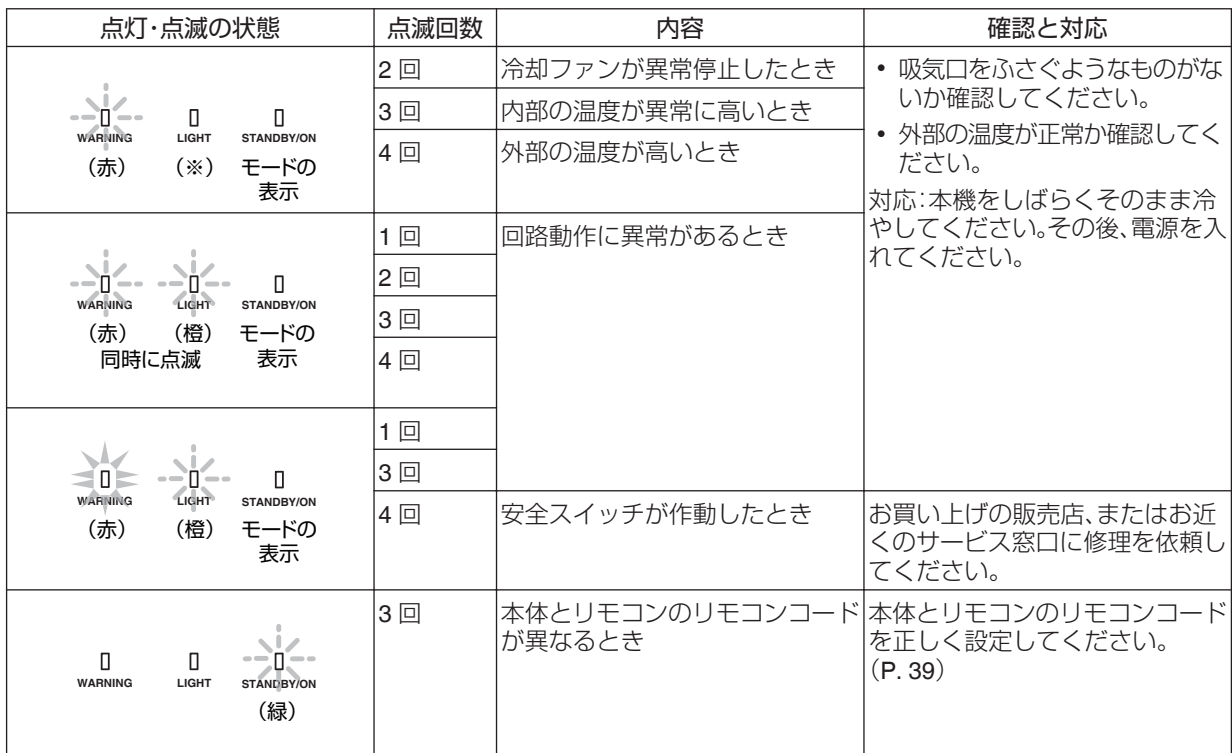

再度、警告モードになるときは、冷却ファンが停止してから電源プラグをコンセントから抜いてください。 その後、お買い上げの販売店、またはお近くのサービス窓口に修理を依頼してください。

## <span id="page-61-0"></span>外形寸法

上面 518 500

底面

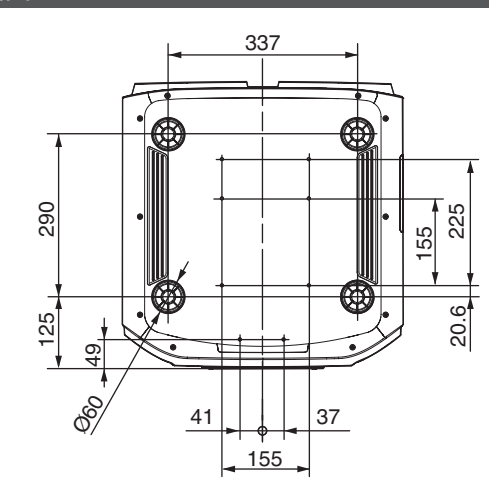

#### 前面

後面

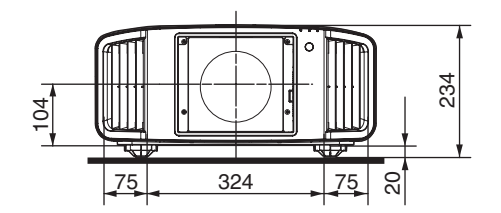

 $\begin{array}{|c|c|}\n\hline\n\text{neg} & \text{neg} \\\hline\n\end{array}$ ▜▜**▭**▬◘◦  $106$ 39 106 Ф  $39<sup>′</sup>$ 207 54 207

その他

(単位:mm)

# <span id="page-62-0"></span>索引

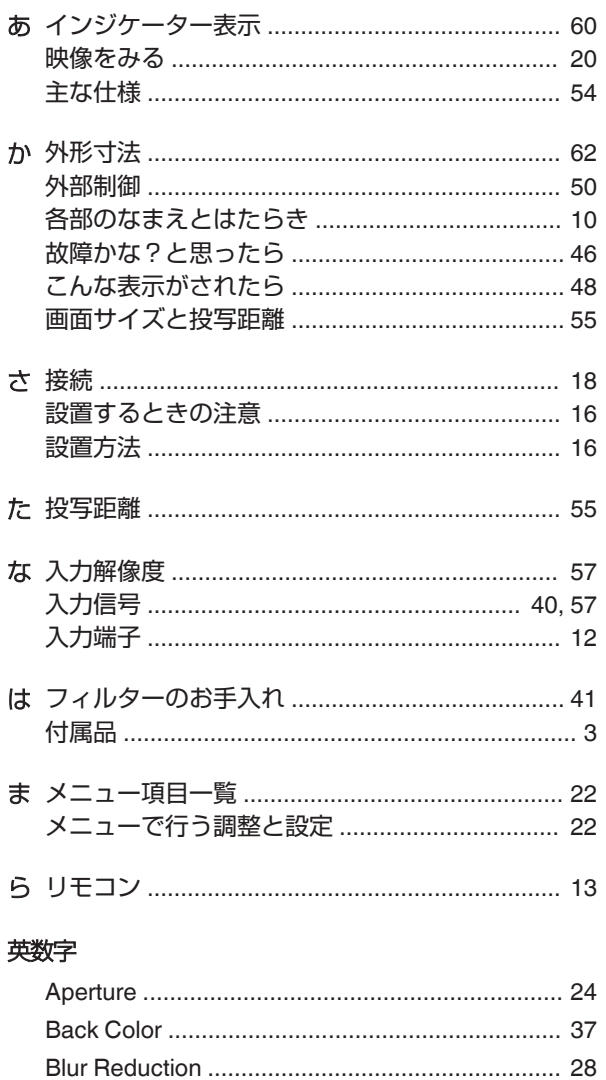

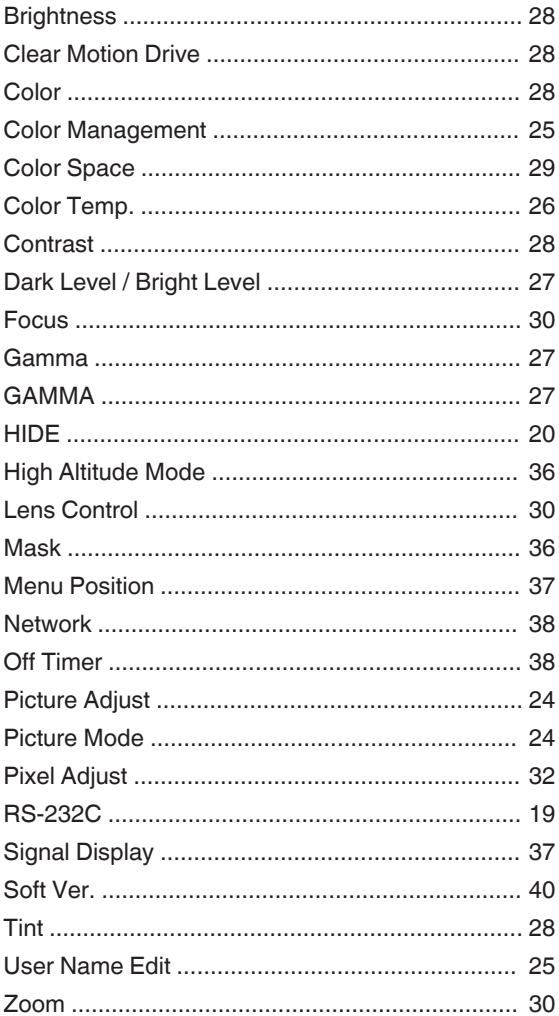

詳しい操作方法については、パソコン、スマートフォンまたはタブレットなどのインターネット 接続で取扱説明書(PDFファイル)をダウンロードしてご覧ください。

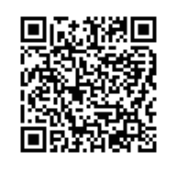

#### **・取扱説明書(PDFファイル)**

**https://www32.jvckenwood.com/jvc/system/Pro-DL/Search/index.asp**

※PDFファイルをご覧になるには「Adobe Acrobat Readerバージョン 5 以上」 か「Adobe Reader」が必要です。

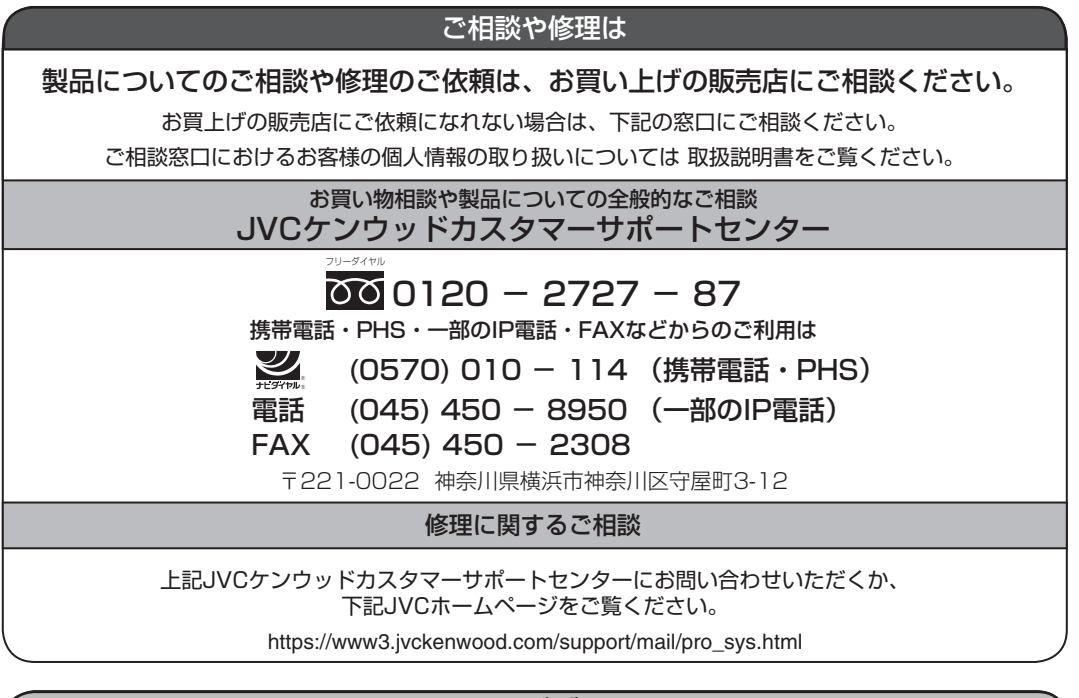

#### ソリューションビジネスユニット

TEL : 045-444-5401 E-MAIL : Info\_sjs@jvckenwood.com 〒221-0022 横浜市神奈川区守屋町3-12

ホームページ www3.jvckenwood.com

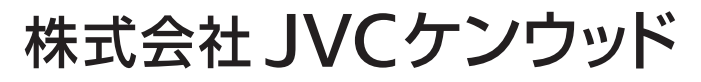

〒221-0022 神奈川県横浜市神奈川区守屋町3-12